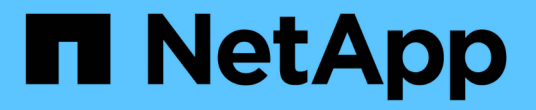

# **StorageGRID** 接続を設定します

StorageGRID 11.7

NetApp April 12, 2024

This PDF was generated from https://docs.netapp.com/ja-jp/storagegrid-117/installconfig/accessingstoragegrid-appliance-installer.html on April 12, 2024. Always check docs.netapp.com for the latest.

# 目次

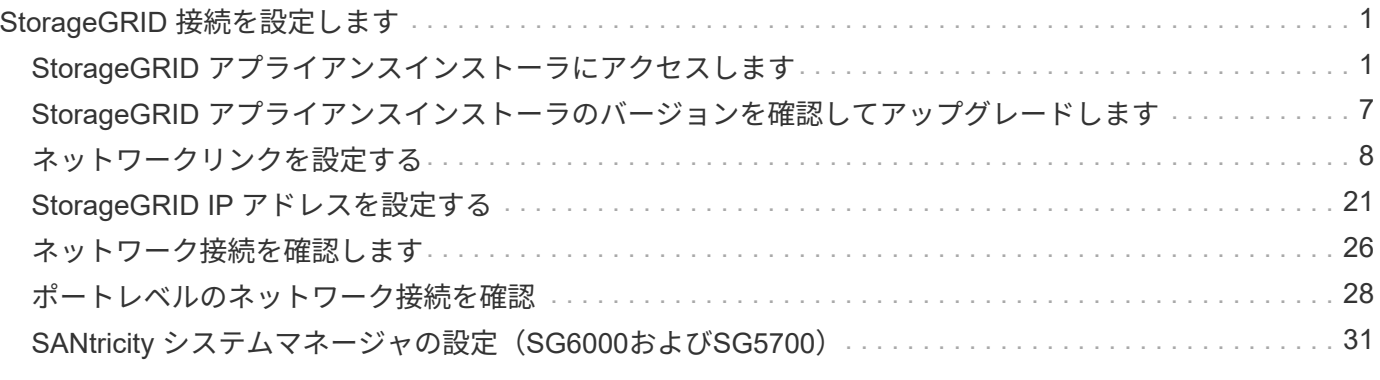

# <span id="page-2-0"></span>**StorageGRID** 接続を設定します

# <span id="page-2-1"></span>**StorageGRID** アプライアンスインストーラにアクセスします

インストーラのバージョンを確認し、アプライアンスと 3 つの StorageGRID ネットワ ーク(グリッドネットワーク、管理ネットワーク(オプション)、クライアントネット ワーク(オプション))の間の接続を設定するには、 StorageGRID アプライアンスイン ストーラにアクセスする必要があります。

作業を開始する前に

- StorageGRID 管理ネットワークに接続できる管理クライアントを使用しているか、サービスラップトップ を使用している必要があります。
- クライアントまたはサービスラップトップにが搭載されている ["](https://docs.netapp.com/ja-jp/storagegrid-117/admin/web-browser-requirements.html)[サポートされている](https://docs.netapp.com/ja-jp/storagegrid-117/admin/web-browser-requirements.html) [Web](https://docs.netapp.com/ja-jp/storagegrid-117/admin/web-browser-requirements.html) [ブラウザ](https://docs.netapp.com/ja-jp/storagegrid-117/admin/web-browser-requirements.html)["](https://docs.netapp.com/ja-jp/storagegrid-117/admin/web-browser-requirements.html)。
- 使用するすべてのStorageGRID ネットワークにサービスアプライアンスまたはストレージアプライアンス コントローラを接続しておきます。
- これらのネットワークでのサービスアプライアンスまたはストレージアプライアンスコントローラのIPア ドレス、ゲートウェイ、およびサブネットを確認しておきます。
- 使用するネットワークスイッチを設定しておきます。

このタスクについて

StorageGRID アプライアンスインストーラに最初にアクセスするときは、DHCPによってサービスアプライ アンスまたはストレージアプライアンスコントローラの管理ネットワークポートに割り当てられたIPアドレス を使用できます(管理ネットワークに接続されている場合)。 または、サービスラップトップをサービスア プライアンスまたはストレージアプライアンスコントローラに直接接続することもできます。

手順

1. 可能であれば、サービスアプライアンスまたはストレージアプライアンスコントローラの管理ネットワー クポートのDHCPアドレスを使用します。次の図では、管理ネットワークポートが強調表示されていま す。(管理ネットワークが接続されていない場合は、グリッドネットワークのIPアドレスを使用します )。

**SGF6112**を参照してください W FHI ੋੴ ™‼ **T. HIMMINGS o de 10 de 10** 3 E G

**SG6000-CN** の情報

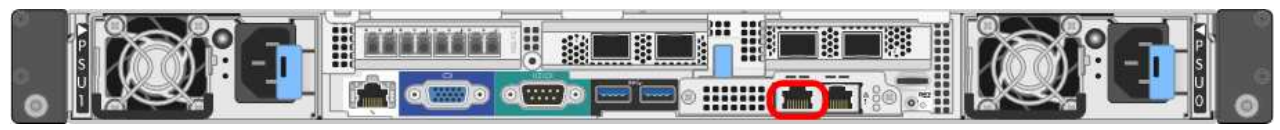

#### **E5700SG**

E5700SGでは、次のいずれかを実行できます。

◦ E5700SG コントローラのデジタル表示ディスプレイを参照してください。E5700SG コントロー ラの管理ポート 1 および 10 / 25GbE ポート 2 と 4 を DHCP サーバがあるネットワークに接続し ている場合は、エンクロージャの電源投入時に動的に割り当てられた IP アドレスの取得が試行 されます。コントローラの電源投入プロセスが完了すると、デジタル表示ディスプレイに \* HO \* と表示され、続いて 2 つの数字が順番に表示されます。

HO -- IP address for Admin Network -- IP address for Grid Network HO

次の順序で実行します。

- 最初に表示される数字は、管理ネットワークに接続されているアプライアンスストレージノ ードの DHCP アドレスです。この IP アドレスは、 E5700SG コントローラの管理ポート 1 に割り当てられています。
- 2 番目に表示される数字は、グリッドネットワーク上のアプライアンスストレージノードの DHCP アドレスです。この IP アドレスは、アプライアンスに最初に電源を投入するときに、 10 / 25GbE ポート 2 と 4 に割り当てられます。

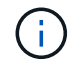

DHCP を使用して IP アドレスを割り当てることができなかった場合は、 0.0.0.0 と表示されます。

**SG100**

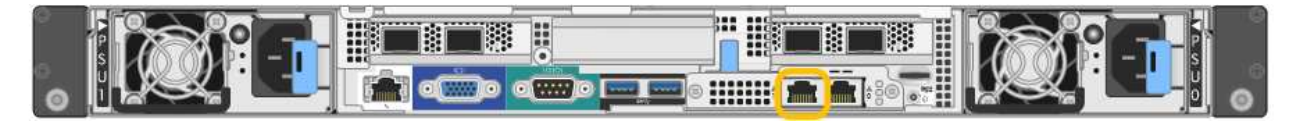

**SG1000** からのアクセス

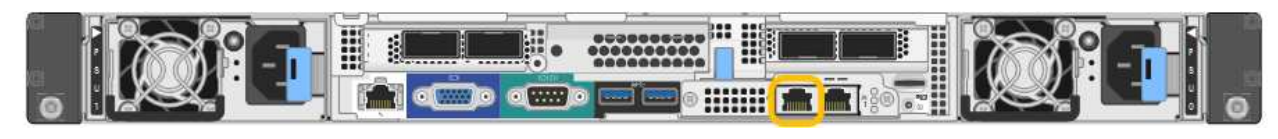

a. サービスアプライアンスまたはストレージアプライアンスの前面にあるMACアドレスラベルを確認

し、管理ネットワークポートのMACアドレスを特定します。

MAC アドレスラベルには、 BMC 管理ポートの MAC アドレスが記載されています。

管理ネットワークポートのMACアドレスを確認するには、ラベルの16進数に\* 2 を追加します。たと えば、ラベルに記載されている **MAC** アドレスの末尾が **\* 09 \*** の場合、管理ポートの **MAC** アドレスの 末尾は **\* 0B \*** となります。ラベルに記載された **MAC** アドレスの末尾が **\*** ( *y*) **FF** の場合、管理ポー トの MAC アドレスの末尾は \* ( *y*+1 ) 01 \* となります。この計算を簡単に行うには、 Windows で Calculator を開き、 Programmer モードに設定して Hex を選択し、 MAC アドレスを入力してから、 **+2=** と入力します。

- b. MAC アドレスをネットワーク管理者に伝え、管理者が管理ネットワークでのアプライアンスの DHCP アドレスを確認できるようにします。
- c. クライアントから、StorageGRID アプライアンスインストーラのURLとして「+」を入力します **https://***Appliance\_IP***:8443**

の場合 `*Appliance\_IP*`で、DHCPアドレスを使用します(管理ネットワークがある場合は、そのIPアド レスを使用します)。

d. セキュリティアラートが表示された場合は、ブラウザのインストールウィザードを使用して証明書を 表示およびインストールします。

次回この URL にアクセスしたときに、アラートは表示されません。

StorageGRID アプライアンスインストーラのホームページが表示されます。このページに最初にアク セスしたときに表示される情報とメッセージは、アプライアンスと StorageGRID ネットワークの現在 の接続状況によって異なります。エラーメッセージが表示された場合は、以降の手順で解決されま す。

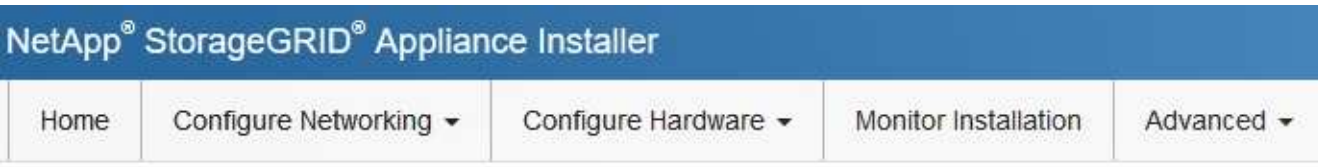

### Home

**O** The installation is ready to be started. Review the settings below, and then click Start Installation.

### This Node

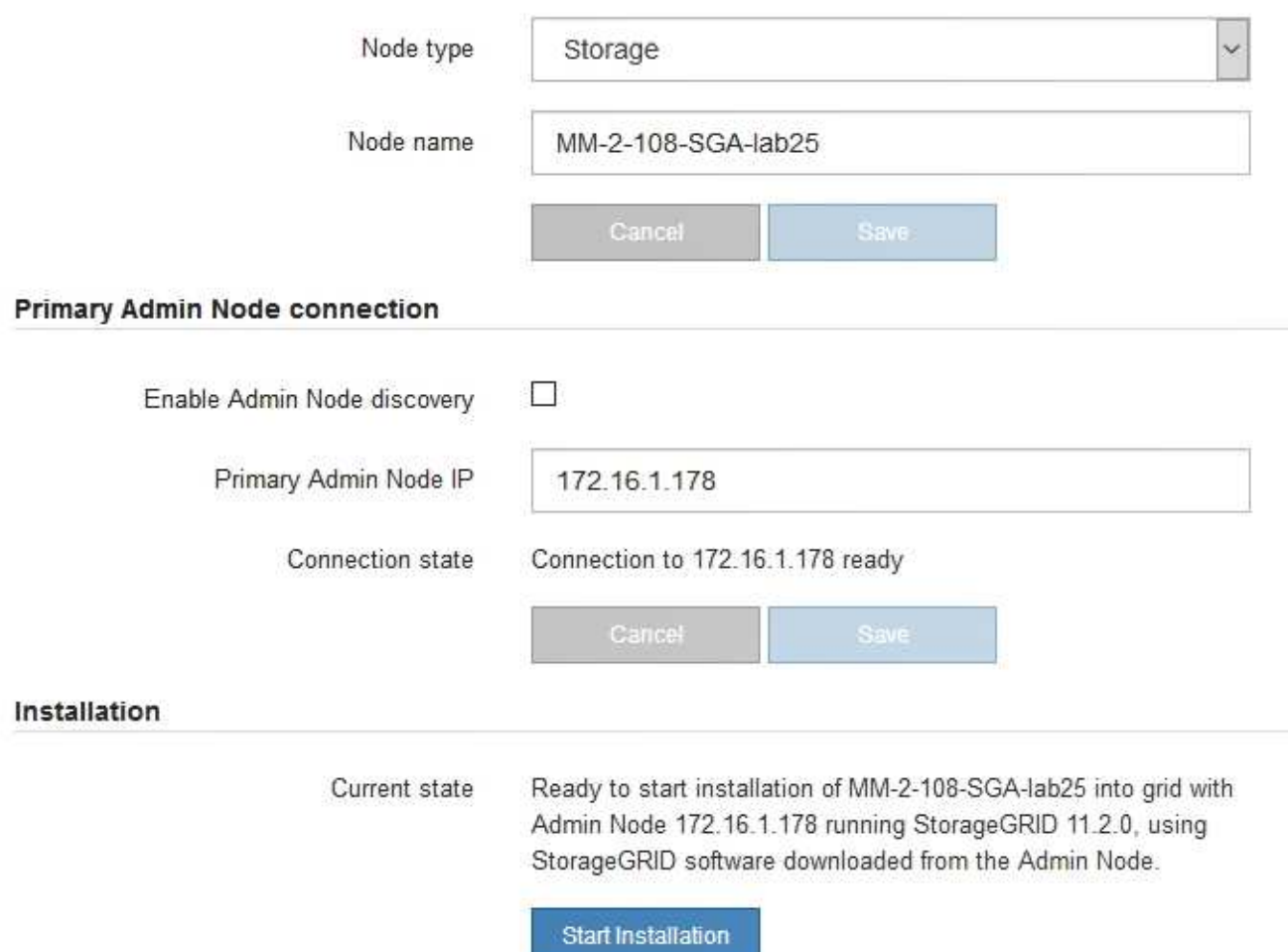

2. DHCPを使用してIPアドレスを取得できない場合は、リンクローカル接続を使用できます。

**SGF6112**を参照してください

イーサネットケーブルを使用して、サービスラップトップをアプライアンスの右端のRJ-45ポートに 直接接続します。

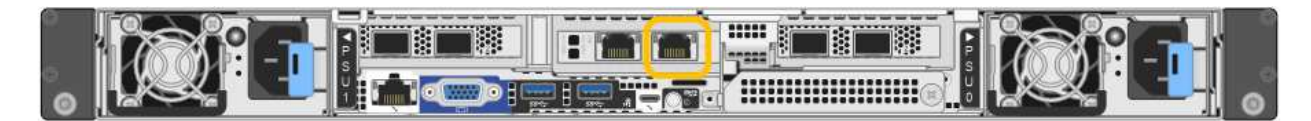

#### **SG6000-CN** の情報

イーサネットケーブルを使用して、サービスラップトップを SG6000-CN コントローラの右端の RJ-45 ポートに直接接続します。

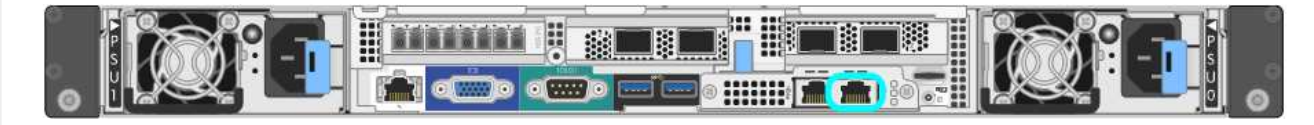

#### **E5700SG**

イーサネットケーブルを使用して、 E5700SG コントローラの管理ポート 2 にサービスラップトップ を接続してください。

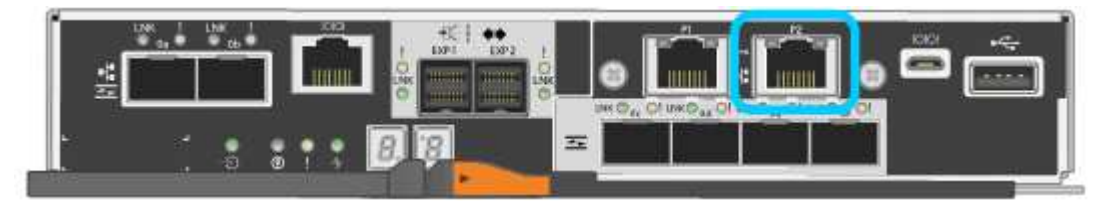

#### **SG100**

イーサネットケーブルを使用して、サービスラップトップをサービスアプライアンスの右端の RJ-45 ポートに直接接続します。

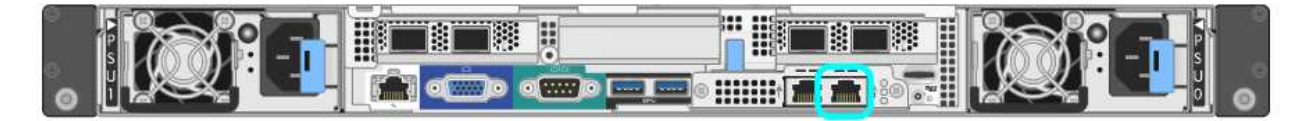

#### **SG1000** からのアクセス

イーサネットケーブルを使用して、サービスラップトップをサービスアプライアンスの右端の RJ-45 ポートに直接接続します。

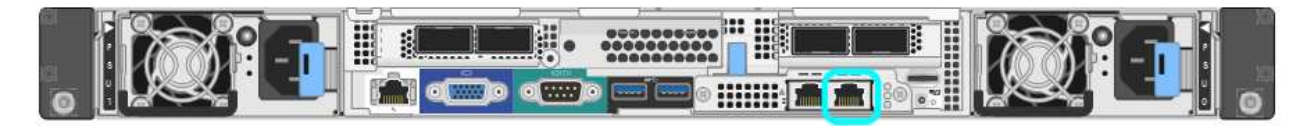

- a. サービスラップトップで Web ブラウザを開きます。
- b. StorageGRID アプライアンスインストーラのURLに+を入力します **https://169.254.0.1:8443**

StorageGRID アプライアンスインストーラのホームページが表示されます。このページに最初にアク セスしたときに表示される情報とメッセージは、アプライアンスと StorageGRID ネットワークの現在 の接続状況によって異なります。エラーメッセージが表示された場合は、以降の手順で解決されま

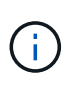

リンクローカル接続でホームページにアクセスできない場合は、サービスラップトップ のIPアドレスをに設定します `169.254.0.2`をクリックして、もう一度やり直してくださ い。

完了後

StorageGRID アプライアンスインストーラにアクセスしたあとに、次の手順を実行

• アプライアンスの StorageGRID アプライアンスインストーラのバージョンが StorageGRID システムにイ ンストールされているソフトウェアのバージョンと一致していることを確認します。必要に応じて、 StorageGRID アプライアンスインストーラをアップグレードします。

["StorageGRID](#page-8-0) [アプライアンスインストーラのバージョンを確認してアップグレードします](#page-8-0)["](#page-8-0)

• StorageGRID アプライアンスインストーラのホームページに表示されるメッセージを確認し、必要に応じ てリンク設定と IP 設定を行います。

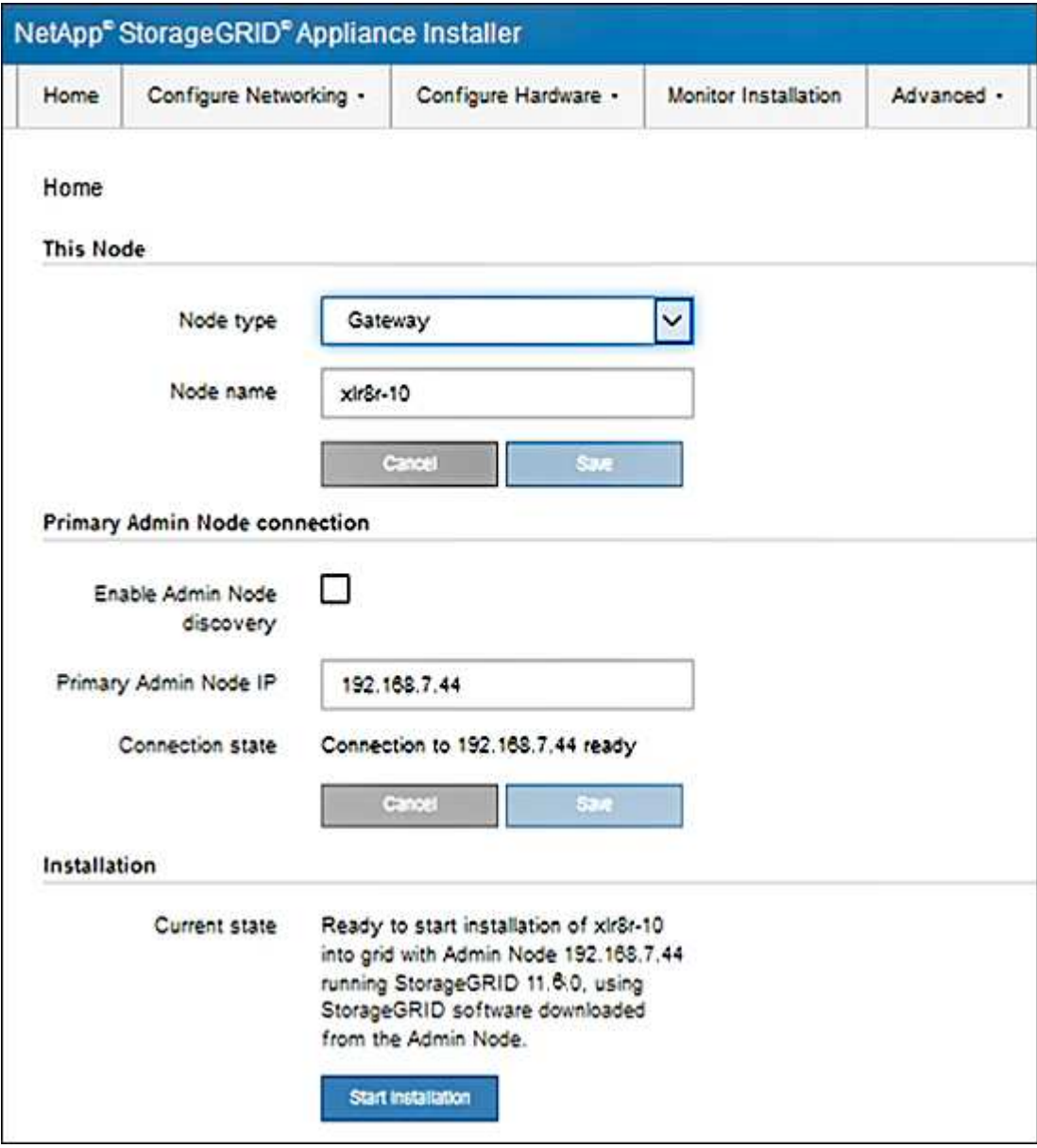

## <span id="page-8-0"></span>**StorageGRID** アプライアンスインストーラのバージョンを確認 してアップグレードします

StorageGRID のすべての機能がサポートされるようにするには、アプライアンスの StorageGRID アプライアンスインストーラのバージョンと StorageGRID システムにイ ンストールされているソフトウェアのバージョンが一致している必要があります。

作業を開始する前に

StorageGRID アプライアンスインストーラにアクセスしておきます。

このタスクについて

StorageGRID アプライアンスは、 StorageGRID アプライアンスインストーラがプリインストールされた状態 で出荷されます。最近アップグレードした StorageGRID システムにアプライアンスを追加する場合は、その アプライアンスを新しいノードとしてインストールする前に、 StorageGRID アプライアンスインストーラの 手動アップグレードが必要になることがあります。

新しい StorageGRID バージョンにアップグレードすると、 StorageGRID アプライアンスインストーラが自 動的にアップグレードされます。インストールされているアプライアンスノードでStorageGRID アプライア ンスインストーラをアップグレードする必要はありません。この手順 が必要になるのは、以前のバージョン の StorageGRID アプライアンスインストーラを搭載したアプライアンスをインストールする場合のみです。

#### 手順

- 1. StorageGRID アプライアンス・インストーラから、 \* アドバンスト \* > \* アップグレード・ファームウェ ア \* を選択します。
- 2. 現在のファームウェアバージョンと StorageGRID システムにインストールされているソフトウェアバー ジョンを比較します。( Grid Manager の上部からヘルプアイコンを選択し、 \* バージョン情報 \* を選択 します)。

2 つのバージョンの 2 桁目の数字が一致している必要があります。たとえば、 StorageGRID システムで バージョン 11.\* 6 \* 。 *x*.y\_y\_\_ を実行している場合、 StorageGRID アプライアンスインストーラのバージ ョンは 3.\* 6 \* .*z* である必要があります。

3. アプライアンスのStorageGRID アプライアンスインストーラの下位バージョンがある場合は、に進みます ["](https://mysupport.netapp.com/site/products/all/details/storagegrid-appliance/downloads-tab)[ネットアップのダウンロード:](https://mysupport.netapp.com/site/products/all/details/storagegrid-appliance/downloads-tab)[StorageGRID](https://mysupport.netapp.com/site/products/all/details/storagegrid-appliance/downloads-tab) [アプライアンス](https://mysupport.netapp.com/site/products/all/details/storagegrid-appliance/downloads-tab)["](https://mysupport.netapp.com/site/products/all/details/storagegrid-appliance/downloads-tab)。

ネットアップアカウントのユーザ名とパスワードを使用してサインインします。

4. StorageGRID アプライアンス \* 対応するバージョンのサポート・ファイルと対応するチェックサム・ファ イルをダウンロードします。

StorageGRID アプライアンスのサポート・ファイルはです .zip すべてのStorageGRID アプライアンス ・モデルの最新および以前のファームウェア・バージョンを含むアーカイブ。

StorageGRID アプライアンスのサポートファイルをダウンロードしたら、を展開します .zip StorageGRID アプライアンスインストーラのインストールに関する重要な情報については、READMEフ ァイルをアーカイブして参照してください。

5. StorageGRID アプライアンスインストーラの[Upgrade Firmware]ページに表示される手順に従って、次の 手順を実行します。

- a. コントローラのタイプに応じたサポートファイル(ファームウェアイメージ)をアップロードしま す。一部のファームウェアバージョンでは、チェックサムファイルのアップロードも必要です。チェ ックサム・ファイルの入力を求められた場合は、StorageGRID アプライアンスのサポート・ファイル にも記載されています。
- b. 非アクティブなパーティションをアップグレードします。
- c. パーティションを再起動してスワップします。
- d. コントローラタイプに応じた適切なサポートファイル(ファームウェアイメージ)を再度アップロー ドします。一部のファームウェアバージョンでは、チェックサムファイルのアップロードも必要で す。チェックサム・ファイルの入力を求められた場合は、StorageGRID アプライアンスのサポート・ ファイルにも記載されています。
- e. 2 つ目の(非アクティブな)パーティションをアップグレードします。

関連情報

["StorageGRID](#page-2-1) [アプライアンスインストーラ](#page-2-1)[へ](#page-2-1)[のアクセス](#page-2-1)["](#page-2-1)

## <span id="page-9-0"></span>ネットワークリンクを設定する

アプライアンスをグリッドネットワーク、クライアントネットワーク、および管理ネッ トワークに接続するために使用するポートのネットワークリンクを設定できます。リン ク速度およびポートボンディングモードとネットワークボンディングモードを設定でき ます。

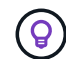

ConfigBuilderを使用してJSONファイルを生成する場合は、ネットワークリンクを自動的に設 定できます。を参照してください ["](https://docs.netapp.com/ja-jp/storagegrid-117/installconfig/automating-appliance-installation-and-configuration.html)[アプライアンスのインストールと設定を自動](https://docs.netapp.com/ja-jp/storagegrid-117/installconfig/automating-appliance-installation-and-configuration.html)[化](https://docs.netapp.com/ja-jp/storagegrid-117/installconfig/automating-appliance-installation-and-configuration.html)["](https://docs.netapp.com/ja-jp/storagegrid-117/installconfig/automating-appliance-installation-and-configuration.html)。

作業を開始する前に

- これで完了です ["](https://docs.netapp.com/ja-jp/storagegrid-117/installconfig/obtaining-additional-equipment-and-tools.html)[追加機](https://docs.netapp.com/ja-jp/storagegrid-117/installconfig/obtaining-additional-equipment-and-tools.html)[器](https://docs.netapp.com/ja-jp/storagegrid-117/installconfig/obtaining-additional-equipment-and-tools.html)[を入手した](https://docs.netapp.com/ja-jp/storagegrid-117/installconfig/obtaining-additional-equipment-and-tools.html)["](https://docs.netapp.com/ja-jp/storagegrid-117/installconfig/obtaining-additional-equipment-and-tools.html) ケーブルの種類とリンク速度に応じて必要です。
- 使用するリンク速度に基づいて、正しいトランシーバをポートに取り付けておきます。
- 選択した速度をサポートするスイッチにネットワークポートを接続しておきます。

アグリゲートポートボンディングモード、 LACP ネットワークボンディングモード、または VLAN タギング を使用する場合

- アプライアンスのネットワークポートを、 VLAN と LACP をサポートするスイッチに接続しておきます。
- 複数のスイッチを LACP ボンドに加える場合は、 Multi-Chassis Link Aggregation ( MLAG )グループま たは同等の機能をサポートするスイッチを使用します。
- VLAN 、 LACP 、 MLAG などを使用するようにスイッチを設定する方法について理解しておく必要があ ります。
- 各ネットワークに使用する一意の VLAN タグを確認しておきます。この VLAN タグが各ネットワークパケ ットに追加され、ネットワークトラフィックが正しいネットワークにルーティングされます。

このタスクについて

デフォルト以外の設定を使用する場合にのみ、 Link Configuration ページで設定を行う必要があります。

 $\bigcap$ 

次の図と表に、各アプライアンスのポートボンディングモードとネットワークボンディングモードのオプショ ンをまとめます。詳細については、次を参照してください。

- ["](https://docs.netapp.com/ja-jp/storagegrid-117/installconfig/port-bond-modes-for-sgf6112.html)[ポート](https://docs.netapp.com/ja-jp/storagegrid-117/installconfig/port-bond-modes-for-sgf6112.html)[ボ](https://docs.netapp.com/ja-jp/storagegrid-117/installconfig/port-bond-modes-for-sgf6112.html)[ンディングモード\(](https://docs.netapp.com/ja-jp/storagegrid-117/installconfig/port-bond-modes-for-sgf6112.html)[SGF6112](https://docs.netapp.com/ja-jp/storagegrid-117/installconfig/port-bond-modes-for-sgf6112.html)[\)](https://docs.netapp.com/ja-jp/storagegrid-117/installconfig/port-bond-modes-for-sgf6112.html)["](https://docs.netapp.com/ja-jp/storagegrid-117/installconfig/port-bond-modes-for-sgf6112.html)
- ["](https://docs.netapp.com/ja-jp/storagegrid-117/installconfig/port-bond-modes-for-sg6000-cn-controller.html)[ポート](https://docs.netapp.com/ja-jp/storagegrid-117/installconfig/port-bond-modes-for-sg6000-cn-controller.html)[ボ](https://docs.netapp.com/ja-jp/storagegrid-117/installconfig/port-bond-modes-for-sg6000-cn-controller.html)[ンディングモード\(](https://docs.netapp.com/ja-jp/storagegrid-117/installconfig/port-bond-modes-for-sg6000-cn-controller.html)[SG6000-CN](https://docs.netapp.com/ja-jp/storagegrid-117/installconfig/port-bond-modes-for-sg6000-cn-controller.html)[\)](https://docs.netapp.com/ja-jp/storagegrid-117/installconfig/port-bond-modes-for-sg6000-cn-controller.html)["](https://docs.netapp.com/ja-jp/storagegrid-117/installconfig/port-bond-modes-for-sg6000-cn-controller.html)
- ["](https://docs.netapp.com/ja-jp/storagegrid-117/installconfig/port-bond-modes-for-e5700sg-controller-ports.html)[ポート](https://docs.netapp.com/ja-jp/storagegrid-117/installconfig/port-bond-modes-for-e5700sg-controller-ports.html)[ボ](https://docs.netapp.com/ja-jp/storagegrid-117/installconfig/port-bond-modes-for-e5700sg-controller-ports.html)[ンディングモード\(](https://docs.netapp.com/ja-jp/storagegrid-117/installconfig/port-bond-modes-for-e5700sg-controller-ports.html)[E5700SG](https://docs.netapp.com/ja-jp/storagegrid-117/installconfig/port-bond-modes-for-e5700sg-controller-ports.html)[\)](https://docs.netapp.com/ja-jp/storagegrid-117/installconfig/port-bond-modes-for-e5700sg-controller-ports.html)["](https://docs.netapp.com/ja-jp/storagegrid-117/installconfig/port-bond-modes-for-e5700sg-controller-ports.html)
- ["](https://docs.netapp.com/ja-jp/storagegrid-117/installconfig/port-bond-modes-for-sg100-and-sg1000.html)[ポート](https://docs.netapp.com/ja-jp/storagegrid-117/installconfig/port-bond-modes-for-sg100-and-sg1000.html)[ボ](https://docs.netapp.com/ja-jp/storagegrid-117/installconfig/port-bond-modes-for-sg100-and-sg1000.html)[ンディングモード\(](https://docs.netapp.com/ja-jp/storagegrid-117/installconfig/port-bond-modes-for-sg100-and-sg1000.html)[SG1000](https://docs.netapp.com/ja-jp/storagegrid-117/installconfig/port-bond-modes-for-sg100-and-sg1000.html)[および](https://docs.netapp.com/ja-jp/storagegrid-117/installconfig/port-bond-modes-for-sg100-and-sg1000.html)[SG100](https://docs.netapp.com/ja-jp/storagegrid-117/installconfig/port-bond-modes-for-sg100-and-sg1000.html)[\)](https://docs.netapp.com/ja-jp/storagegrid-117/installconfig/port-bond-modes-for-sg100-and-sg1000.html)["](https://docs.netapp.com/ja-jp/storagegrid-117/installconfig/port-bond-modes-for-sg100-and-sg1000.html)

**SGF6112**を参照してください

**Fixed**ポートボンディングモード(デフォルト) 次の図では、4つのネットワークポートがFixedポートボンディングモードでボンディングされています (デフォルトの構成)。

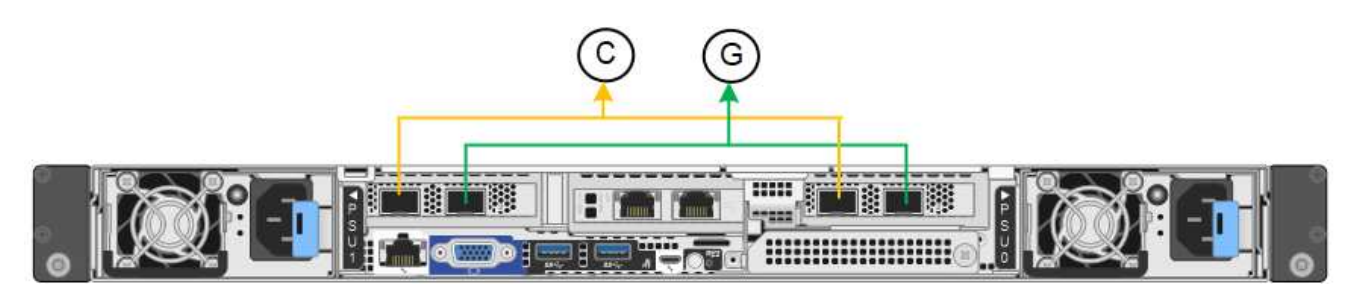

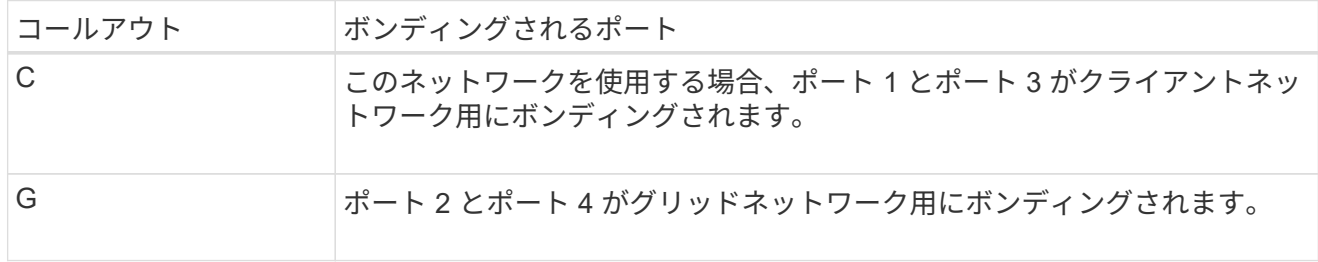

次の表は、ネットワークポートを設定するためのオプションをまとめたものです。デフォルト以外の設 定を使用する場合にのみ、 Link Configuration ページで設定を行う必要があります。

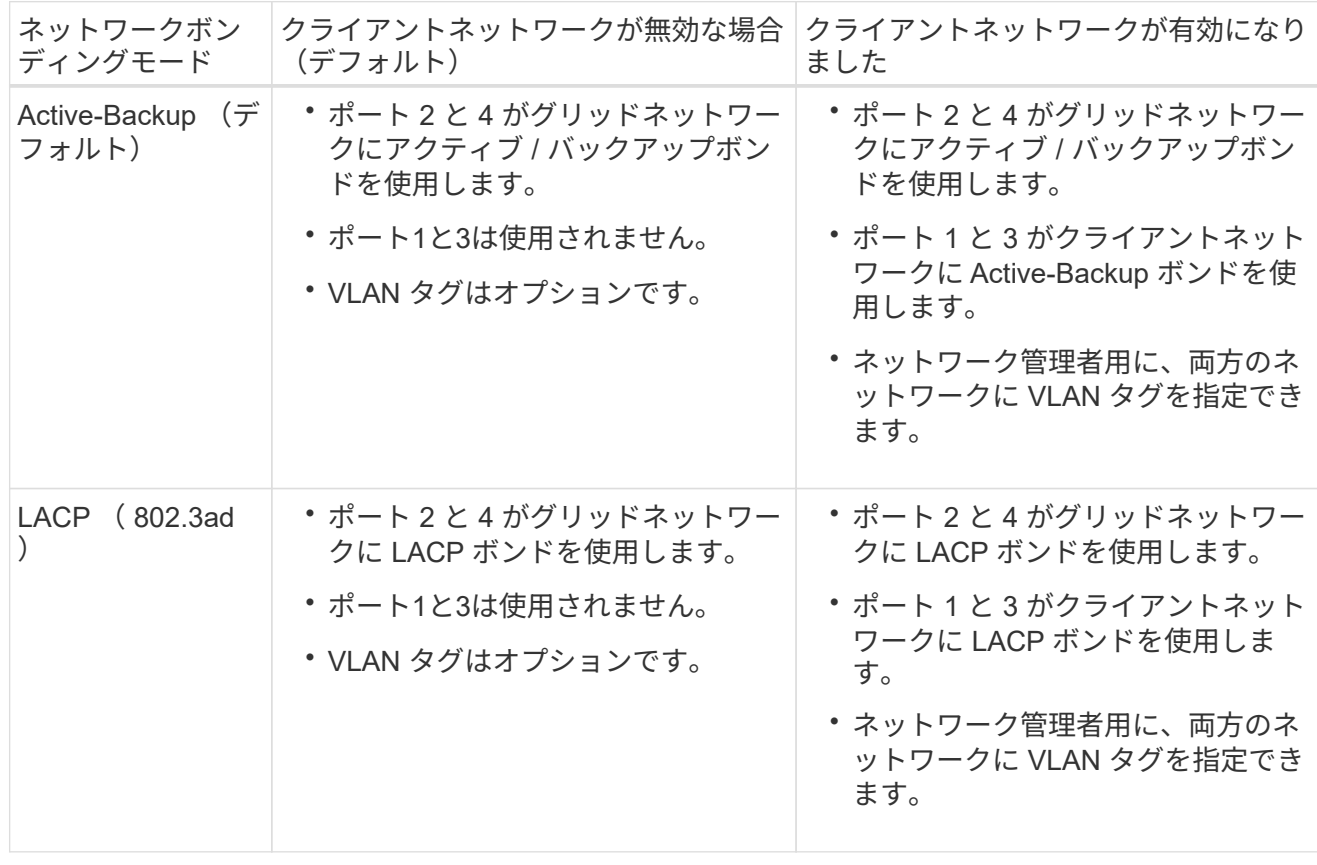

**Aggregate** ポートボンディングモード

次の図では、4つのネットワークポートがアグリゲートポートボンディングモードでボンディングされて います。

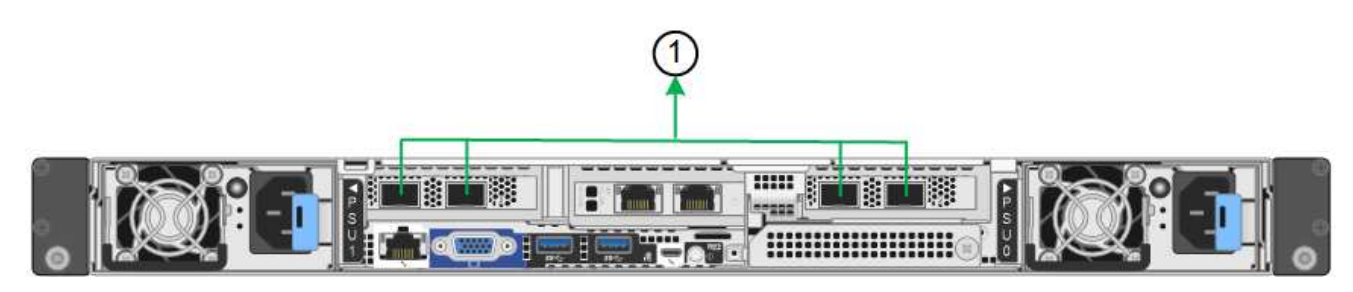

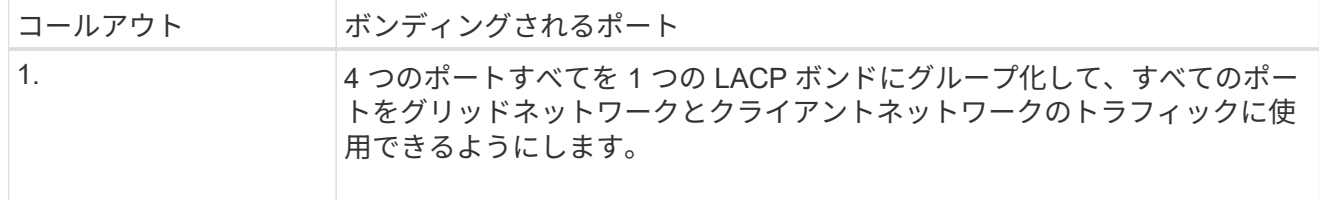

次の表は、ネットワークポートを設定するためのオプションをまとめたものです。デフォルト以外の設 定を使用する場合にのみ、 Link Configuration ページで設定を行う必要があります。

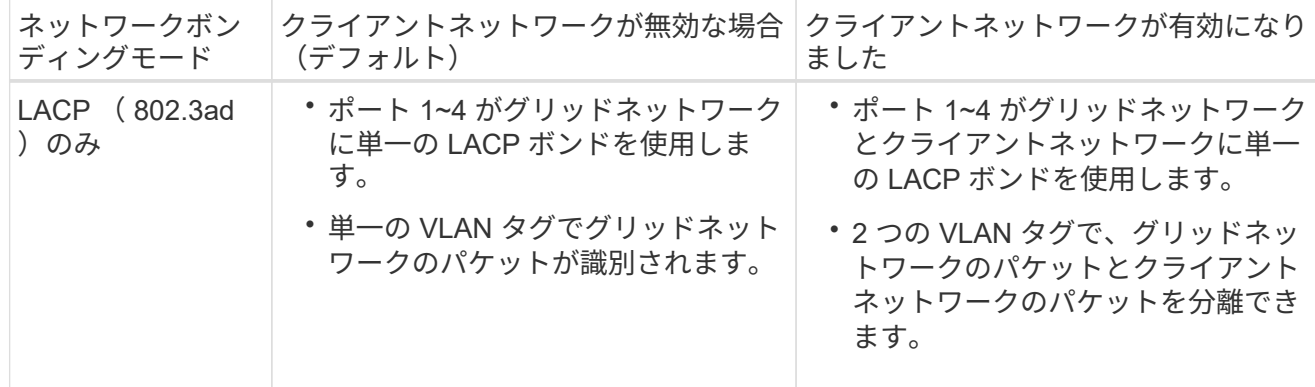

管理ポート用の**Active-Backup**ネットワークボンディングモード

次の図では、SGF6112の2つの1GbE管理ポートが管理ネットワーク用にActive-Backupネットワークボン ディングモードでボンディングされています。

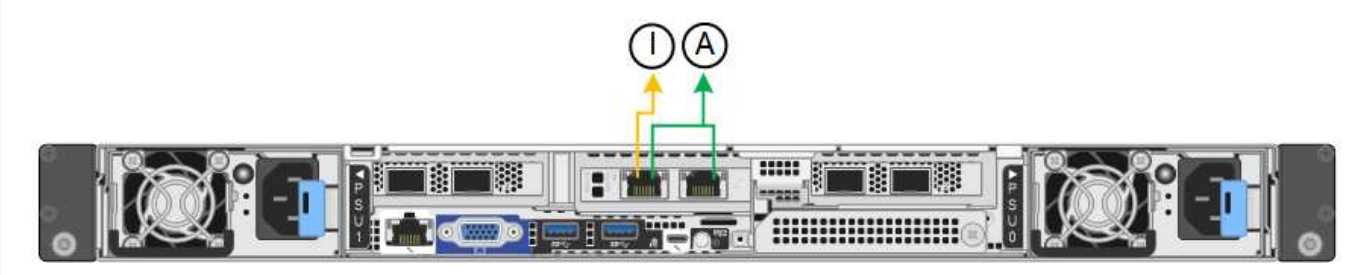

**SG6000**を使用します

**Fixed**ポートボンディングモード(デフォルト)

次の図では、4つのネットワークポートがFixedポートボンディングモードでボンディングされています (デフォルトの構成)。

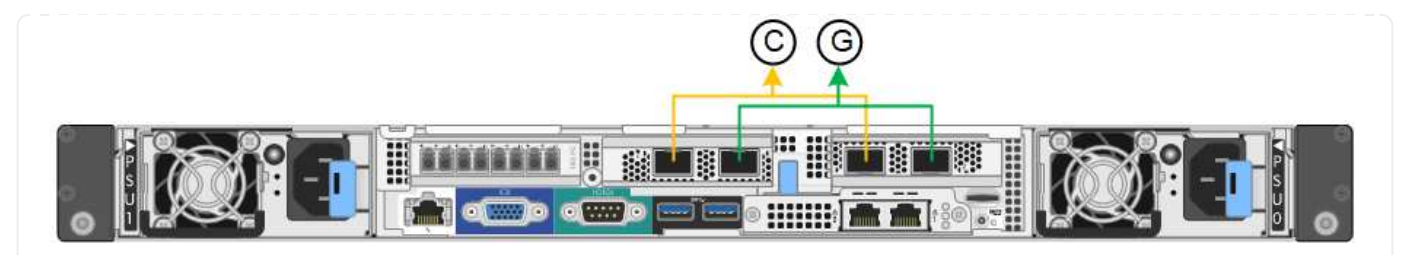

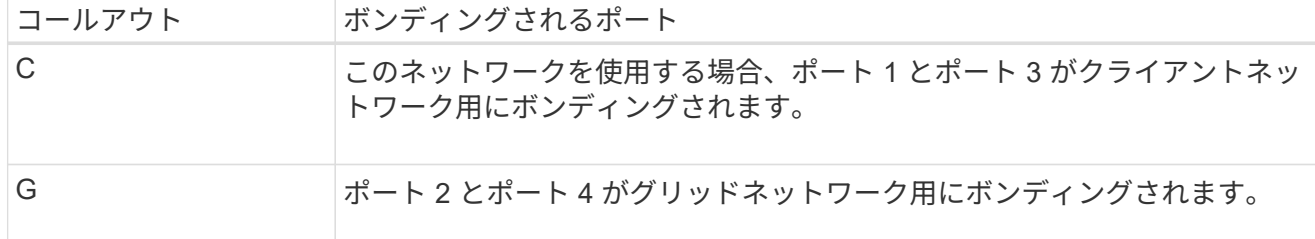

次の表は、ネットワークポートを設定するためのオプションをまとめたものです。デフォルト以外の設 定を使用する場合にのみ、 Link Configuration ページで設定を行う必要があります。

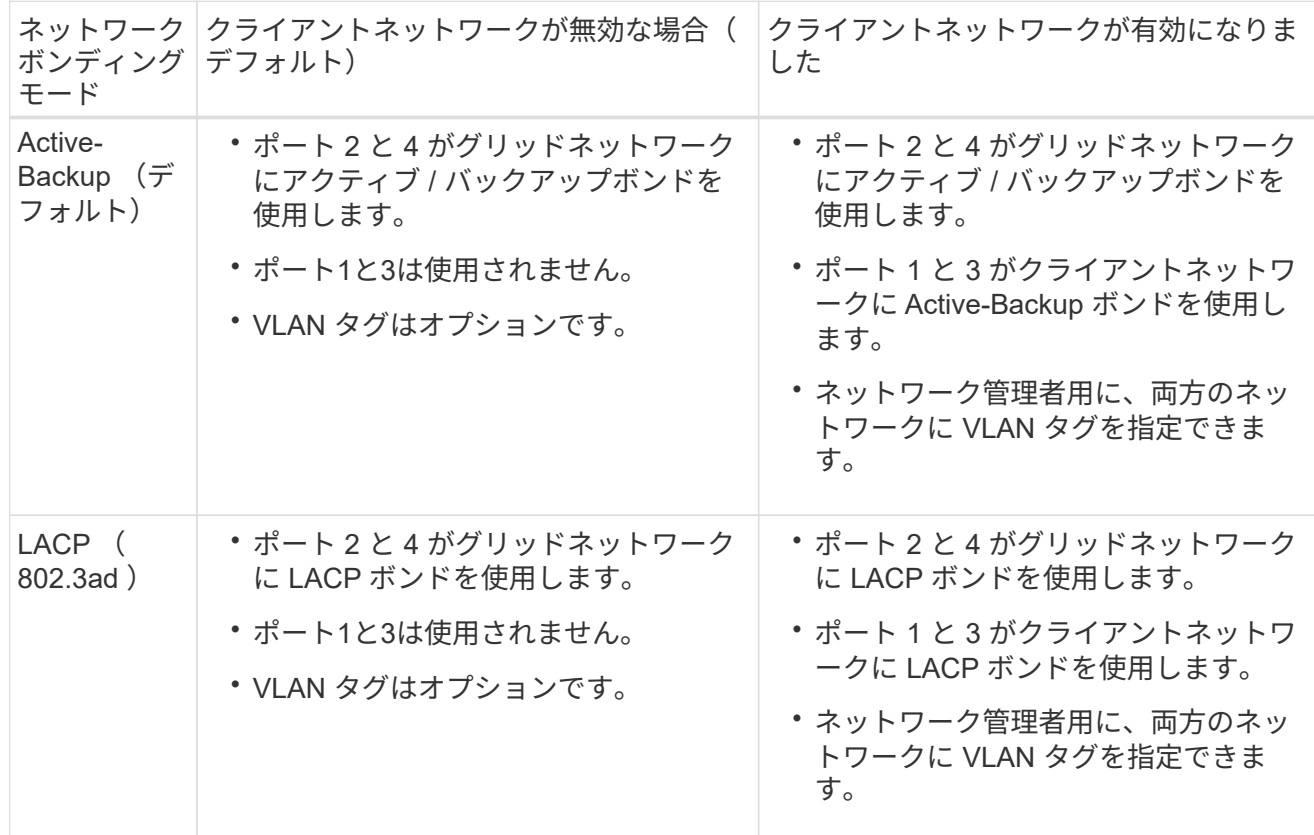

**Aggregate** ポートボンディングモード

次の図では、 4 つのネットワークポートが Aggregate ポートボンディングモードでボンディングされて います。

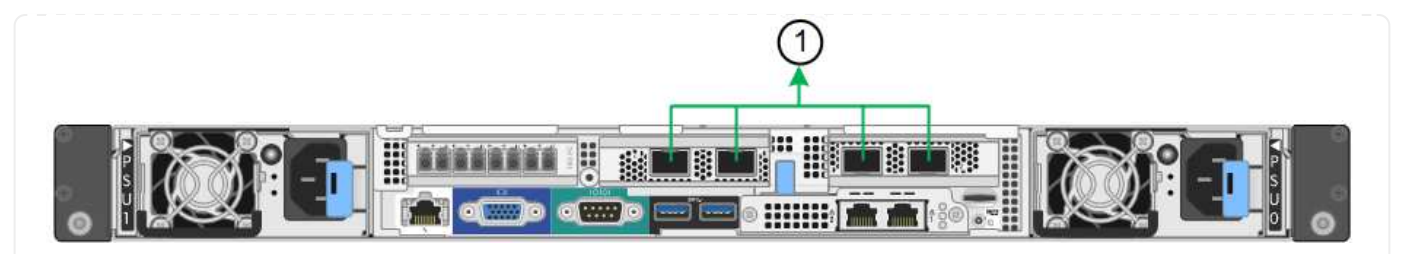

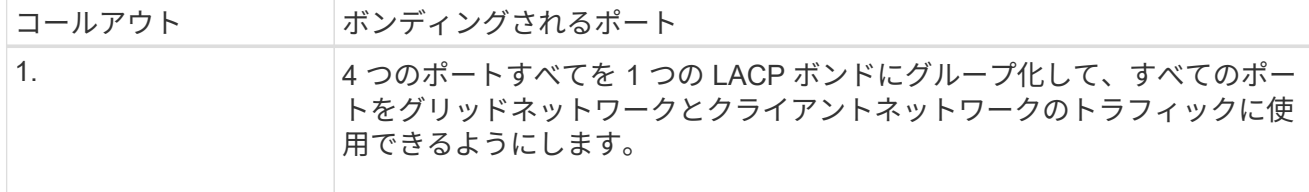

次の表は、ネットワークポートを設定するためのオプションをまとめたものです。デフォルト以外の設 定を使用する場合にのみ、 Link Configuration ページで設定を行う必要があります。

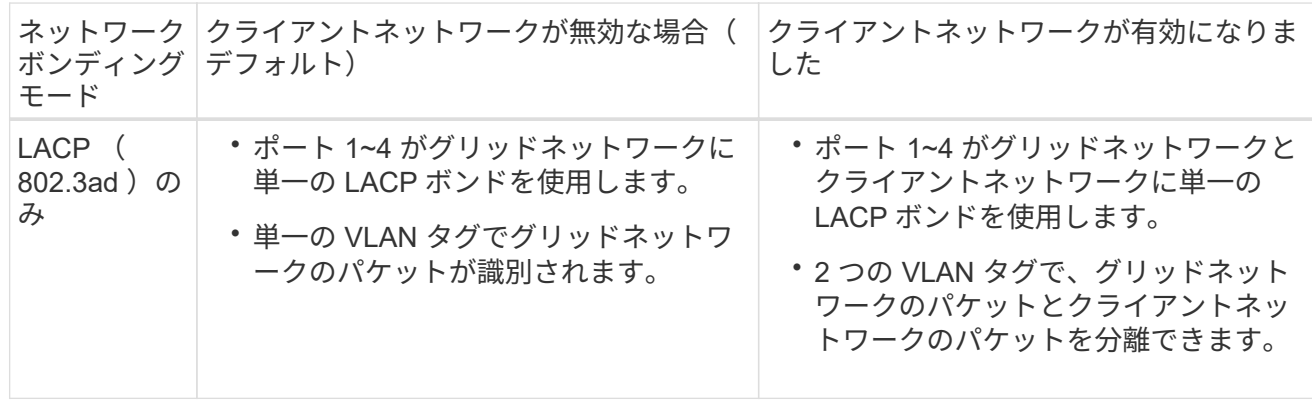

管理ポート用の**Active-Backup**ネットワークボンディングモード

次の図では、 SG6000-CN コントローラの 2 つの 1GbE 管理ポートが管理ネットワーク用に Active-Backup ネットワークボンディングモードでボンディングされています。

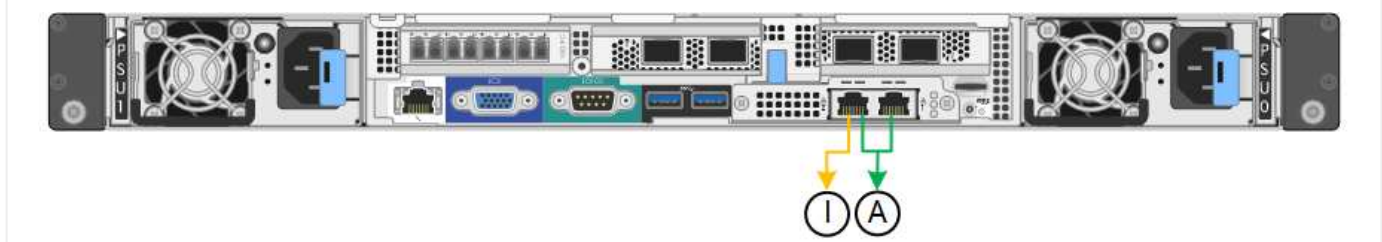

**SG5700**を使用します

**Fixed**ポートボンディングモード(デフォルト)

次の図では、 4 つの 10 / 25GbE ポートが Fixed ポートボンディングモードでボンディングされています (デフォルトの構成)。

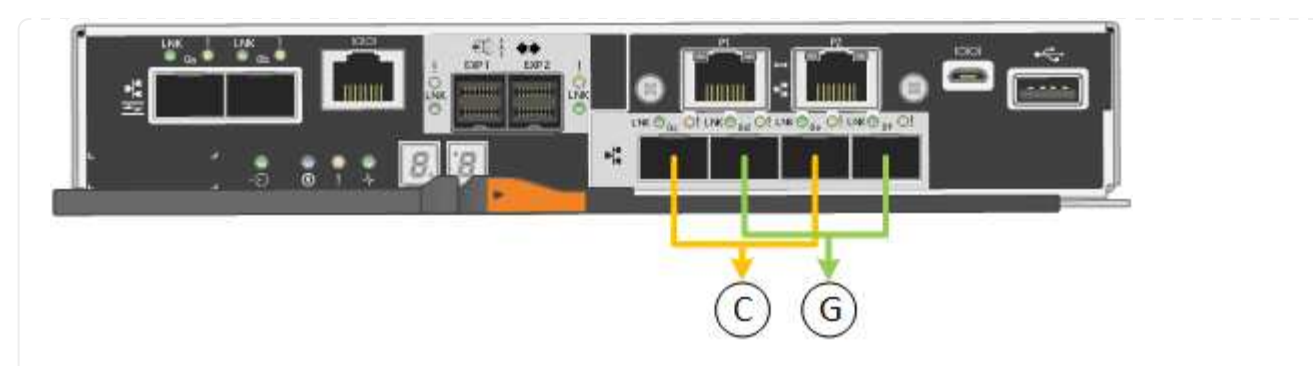

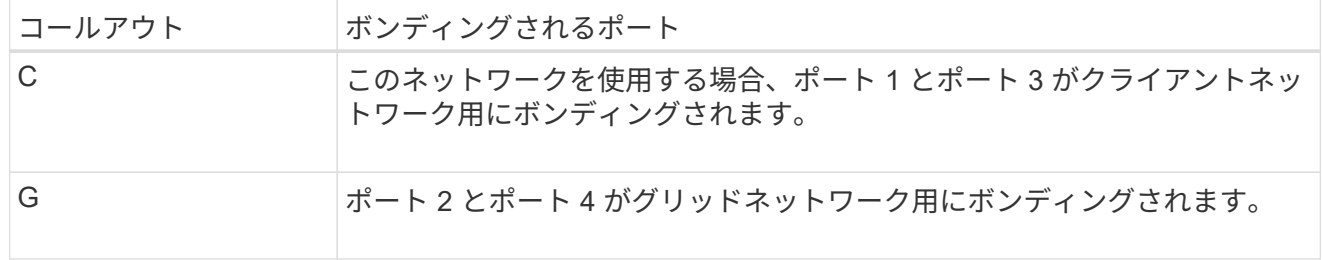

次の表に、 4 つの 10 / 25GbE ポートを設定するためのオプションをまとめます。デフォルト以外の設定 を使用する場合にのみ、 Link Configuration ページで設定を行う必要があります。

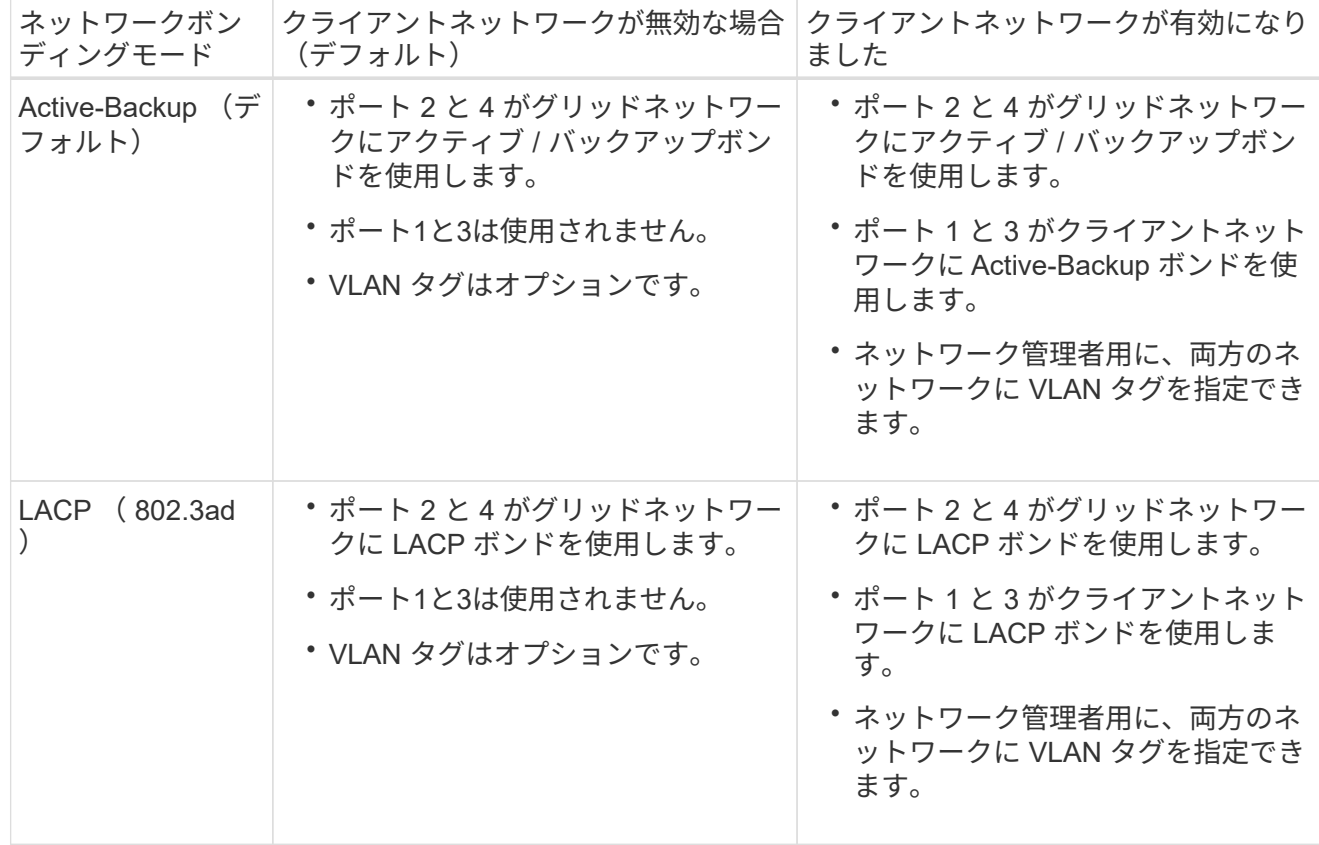

**Aggregate** ポートボンディングモード

次の図では、 4 つの 10 / 25GbE ポートがアグリゲートポートボンディングモードでボンディングされて います。

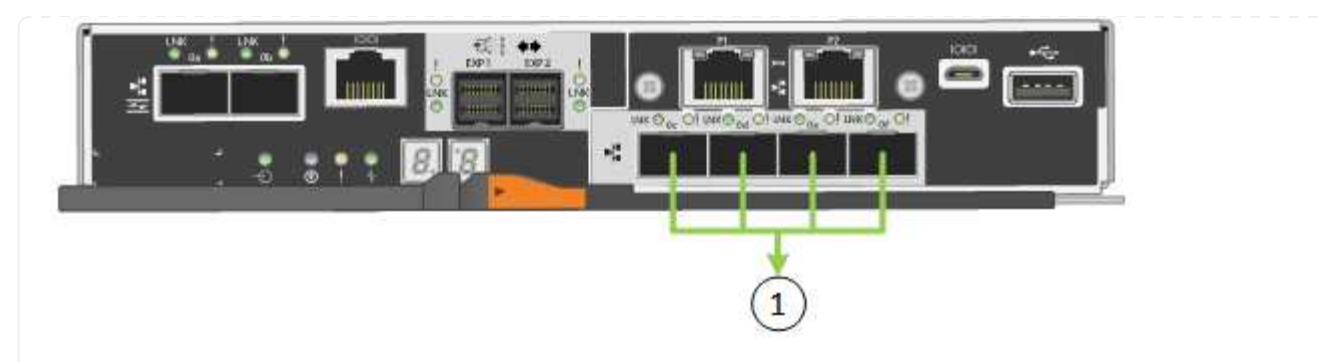

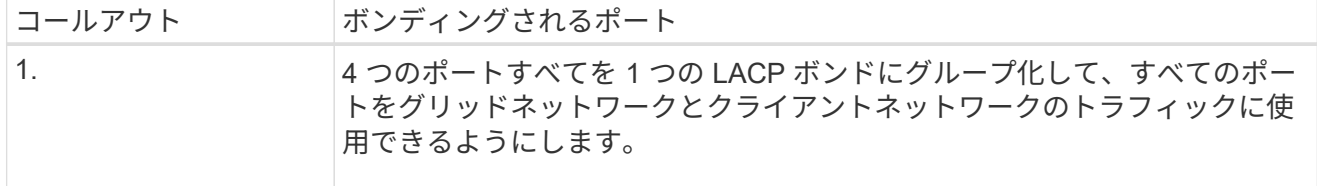

次の表に、 4 つの 10 / 25GbE ポートを設定するためのオプションをまとめます。デフォルト以外の設定 を使用する場合にのみ、 Link Configuration ページで設定を行う必要があります。

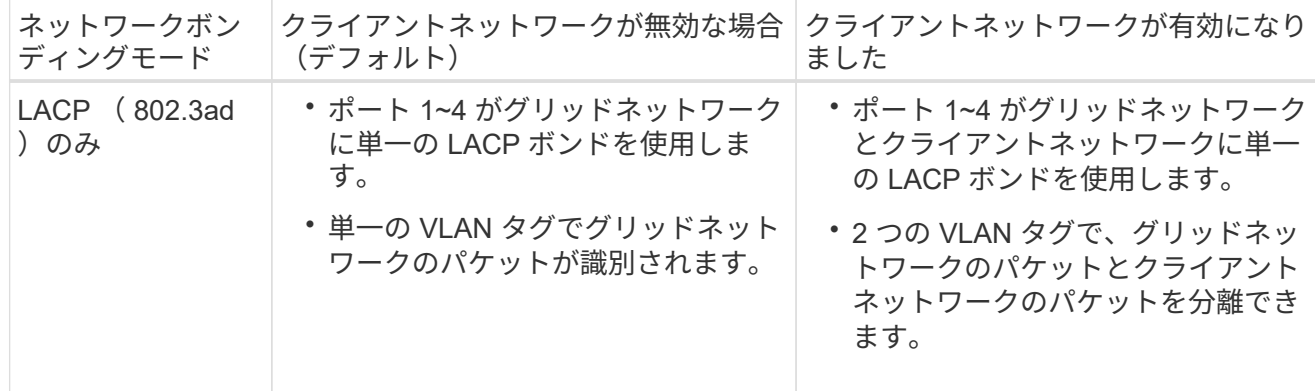

管理ポート用の**Active-Backup**ネットワークボンディングモード

この図では、 E5700SG コントローラの 2 つの 1GbE 管理ポートが管理ネットワーク用に Active-Backup ネットワークボンディングモードでボンディングされています。

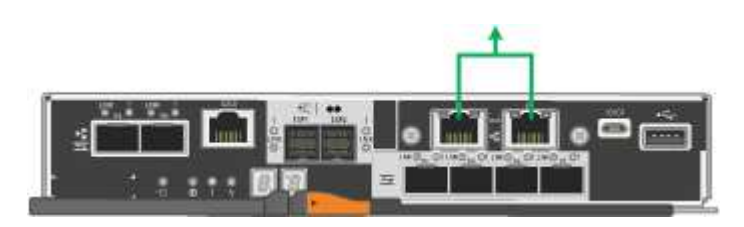

#### **SG100**および**SG1000**

**Fixed**ポートボンディングモード(デフォルト)

次の図では、SG1000またはSG100の4つのネットワークポートがFixedポートボンディングモードでボン ディングされています(デフォルトの構成)。

SG1000 :

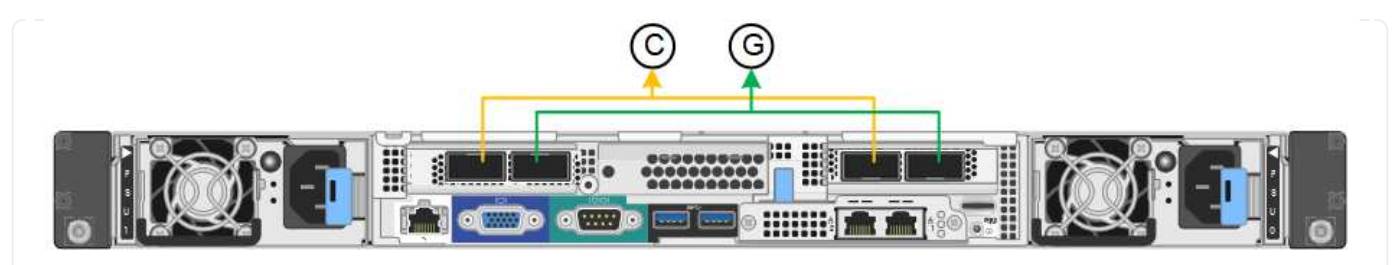

SG100 :

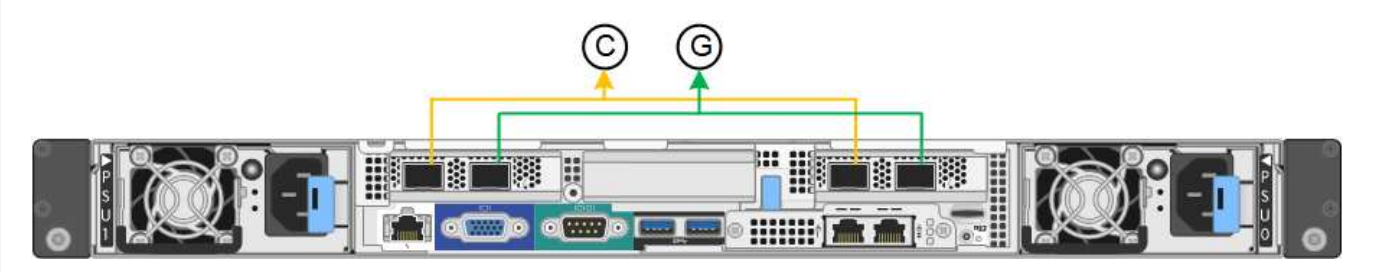

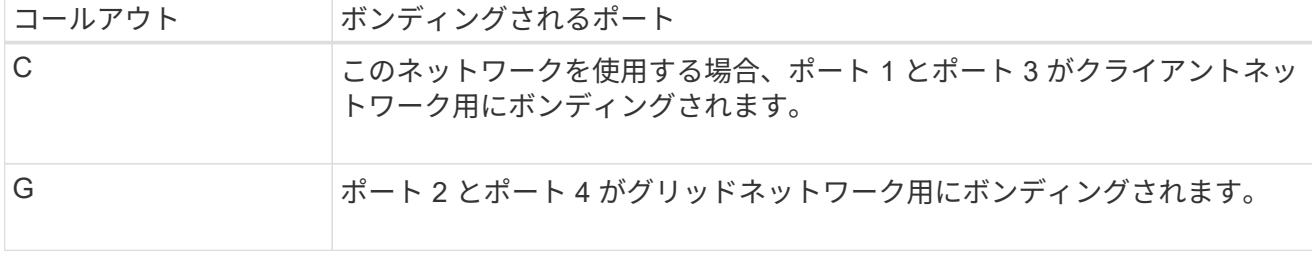

次の表に、 4 つのネットワークポートを設定するためのオプションをまとめます。デフォルト以外の設 定を使用する場合にのみ、 Link Configuration ページで設定を行う必要があります。

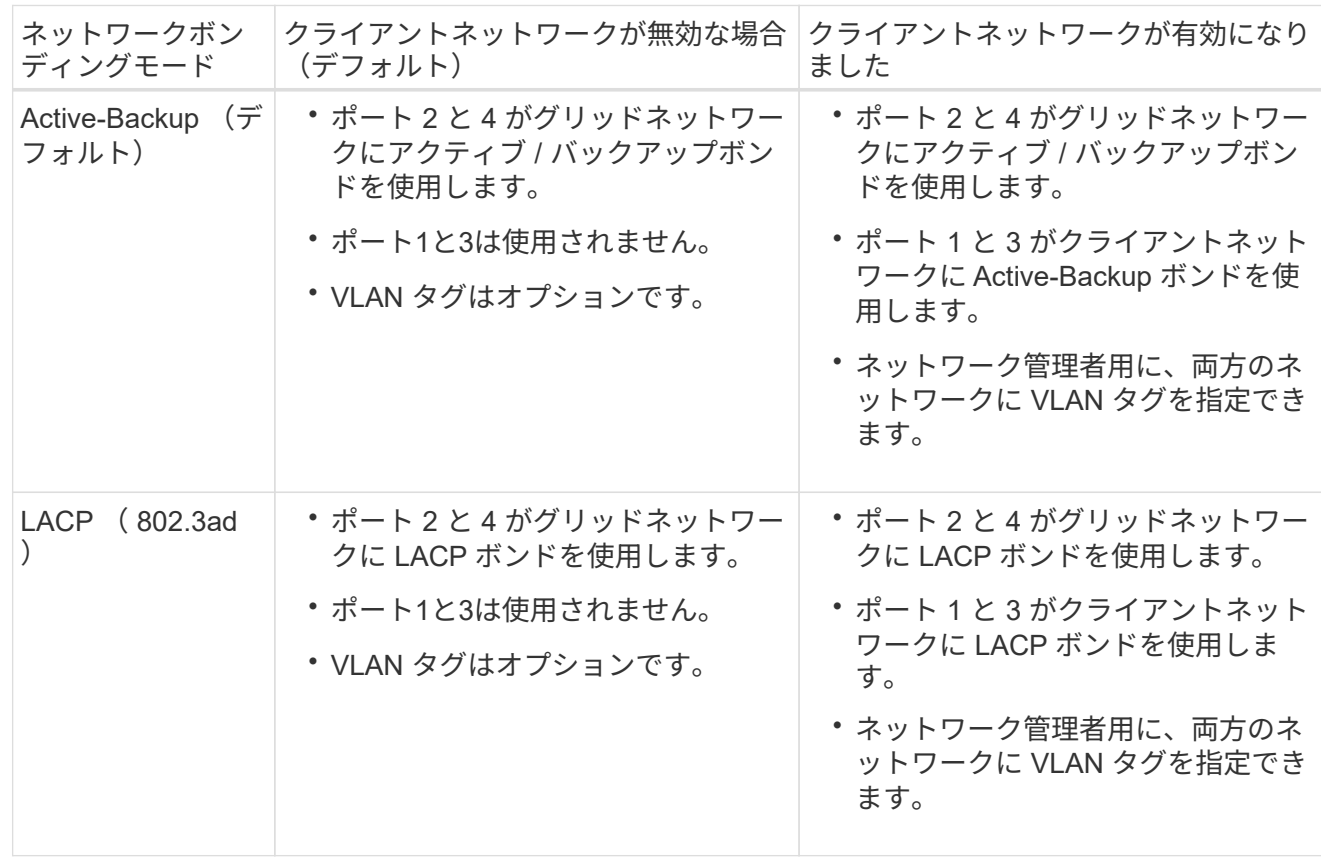

**Aggregate** ポートボンディングモード

次の図では、4つのネットワークポートがアグリゲートポートボンディングモードでボンディングされて います。

SG1000 :

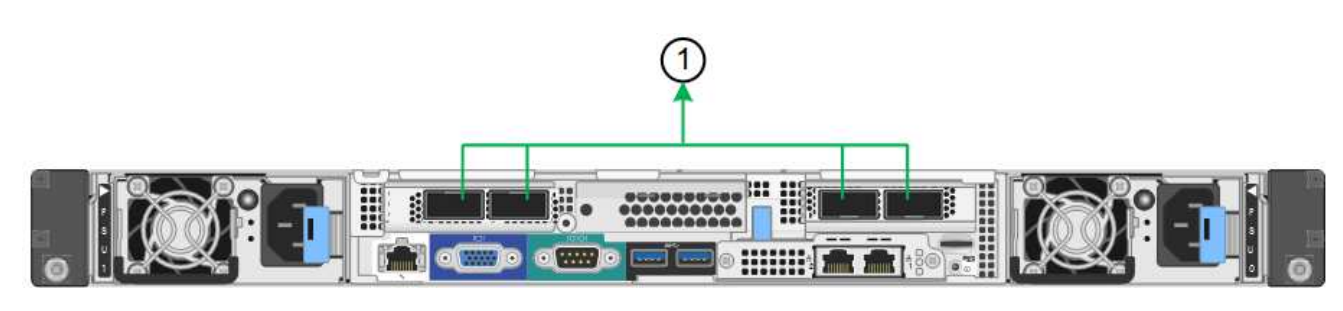

SG100 :

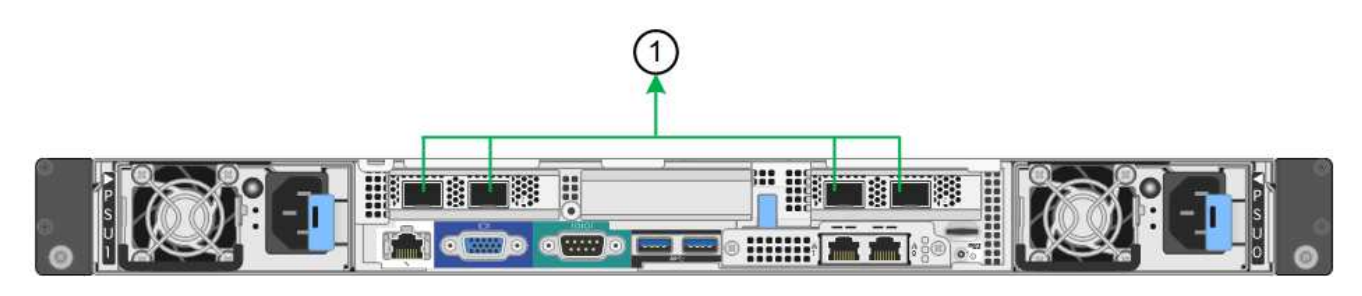

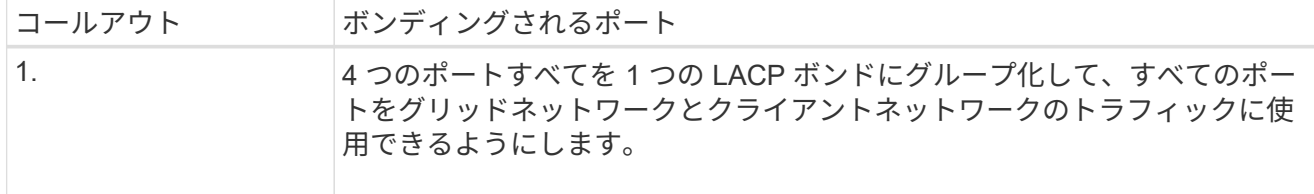

次の表に、 4 つのネットワークポートを設定するためのオプションをまとめます。デフォルト以外の設 定を使用する場合にのみ、 Link Configuration ページで設定を行う必要があります。

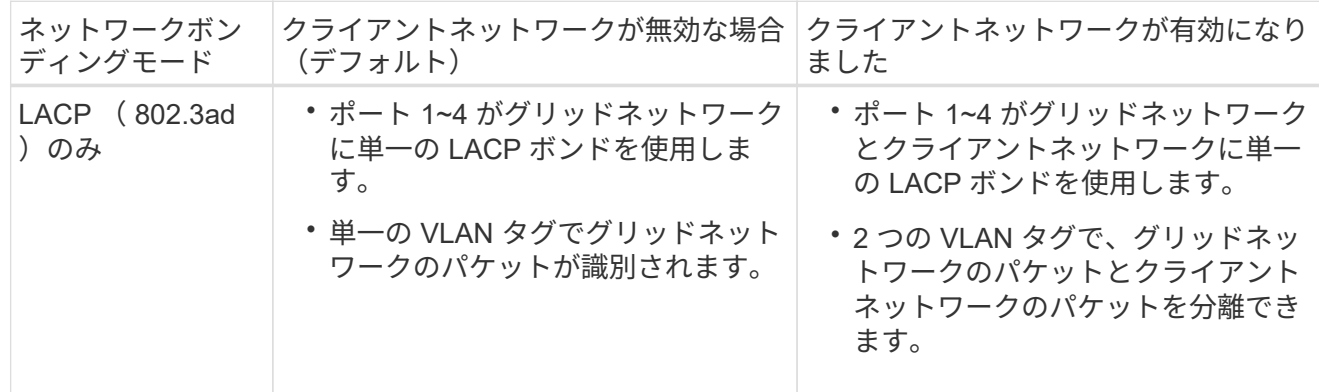

管理ポート用の**Active-Backup**ネットワークボンディングモード

次の図では、アプライアンスの2つの1GbE管理ポートが管理ネットワーク用にActive-Backupネットワー クボンディングモードでボンディングされています。

SG1000 :

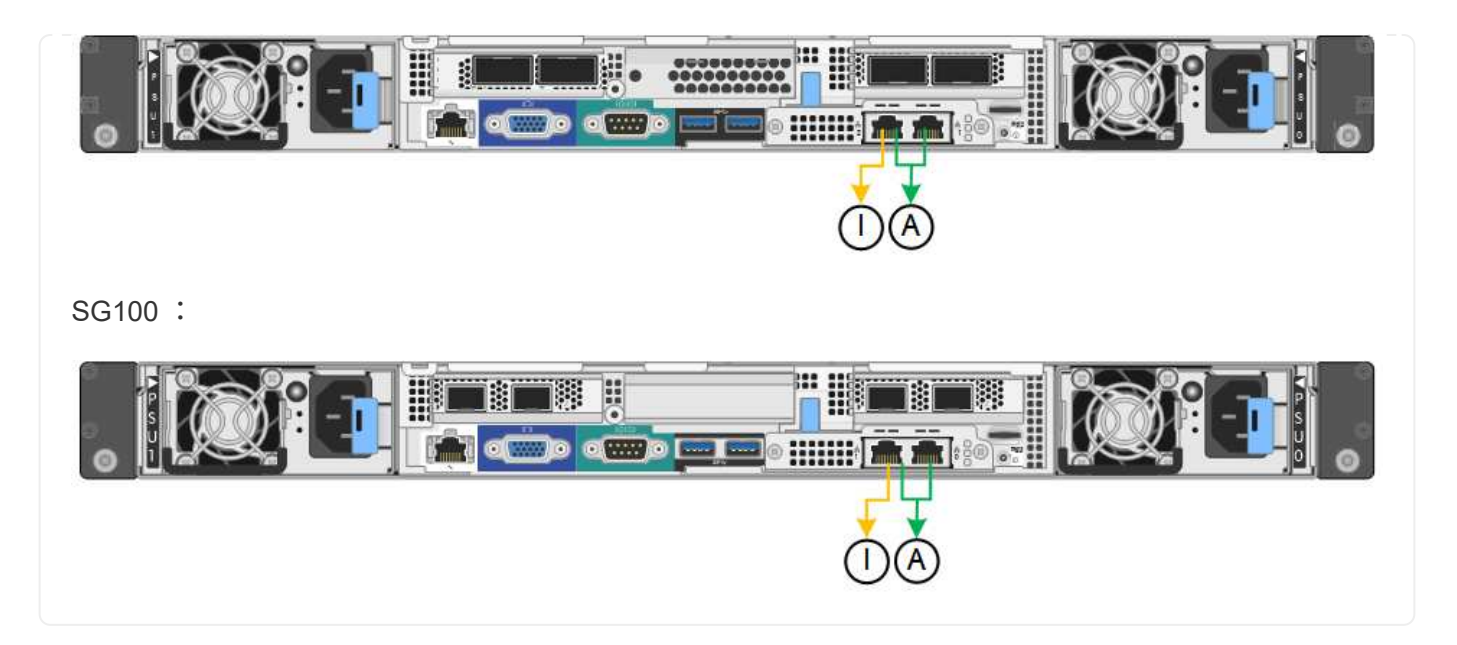

手順

1. StorageGRID アプライアンスインストーラのメニューバーから、 \*Configure Networking \*>\*Link Configuration \* をクリックします。

Network Link Configuration ページには、アプライアンスの図と、ネットワークポートおよび管理ポートの 番号が表示されます。

Link Statusテーブルには、番号付きポートのリンク状態、リンク速度、およびその他の統計情報が表示さ れます。

このページに初めてアクセスしたときの動作は次のとおりです。

◦ \* リンク速度 \* は \* 自動 \* に設定されています。

- \* ポートボンディングモード \* は「 \* Fixed 」に設定されます。
- \* グリッドネットワークの場合、ネットワークボンディングモード \* が「アクティブ / バックアップ」 に設定されます。
- 管理ネットワーク \* が有効になっており、ネットワークボンディングモードが \* Independent \* に設定 されています。
- クライアントネットワーク \* が無効になっています。
- 2. [\* Link speed \* (リンク速度 \* ) ] ドロップダウンリストから、ネットワークポートのリンク速度を選択 します。

グリッドネットワークとクライアントネットワークに使用するネットワークスイッチも、この速度をサポ ートし、この速度に対応するように設定する必要があります。設定されたリンク速度に適したアダプタま たはトランシーバを使用する必要があります。このオプションはリンク速度と前方誤り訂正(FEC)モ ードの両方をリンクパートナーとネゴシエートするため、可能な場合は自動リンク速度を使用します。

SG6000またはSG5700ネットワークポートに25GbEのリンク速度を使用する場合は、次の手順を実行し ます。

- SFP28トランシーバとSFP28 Twinaxケーブルまたは光ケーブルを使用します。
- SG6000の場合、[リンク速度]ドロップダウンリストから\*[自動]\*を選択します。

◦ SG5700の場合は、ドロップダウンリストから 25GbE \*を選択します。

3. 使用する StorageGRID ネットワークを有効または無効にします。

グリッドネットワークは必須です。このネットワークを無効にすることはできません。

- a. アプライアンスが管理ネットワークに接続されていない場合は、管理ネットワークの\*[ネットワークを 有効にする]\*チェックボックスをオフにします。
- b. アプライアンスがクライアントネットワークに接続されている場合は、クライアントネットワークの\*[ ネットワークを有効にする]\*チェックボックスを選択します。

これで、データ NIC ポートでのクライアントネットワークの設定が表示されます。

4. 表を参照して、ポートボンディングモードとネットワークボンディングモードを設定します。

次の例では、次のよう

- \* グリッドネットワークとクライアントネットワークでアグリゲート \* と \* LACP \* を選択。各ネット ワークに一意の VLAN タグを指定する必要があります。値は 0~4095 の間で選択できます。
- \* 管理ネットワーク用に選択されたアクティブ / バックアップ \* 。

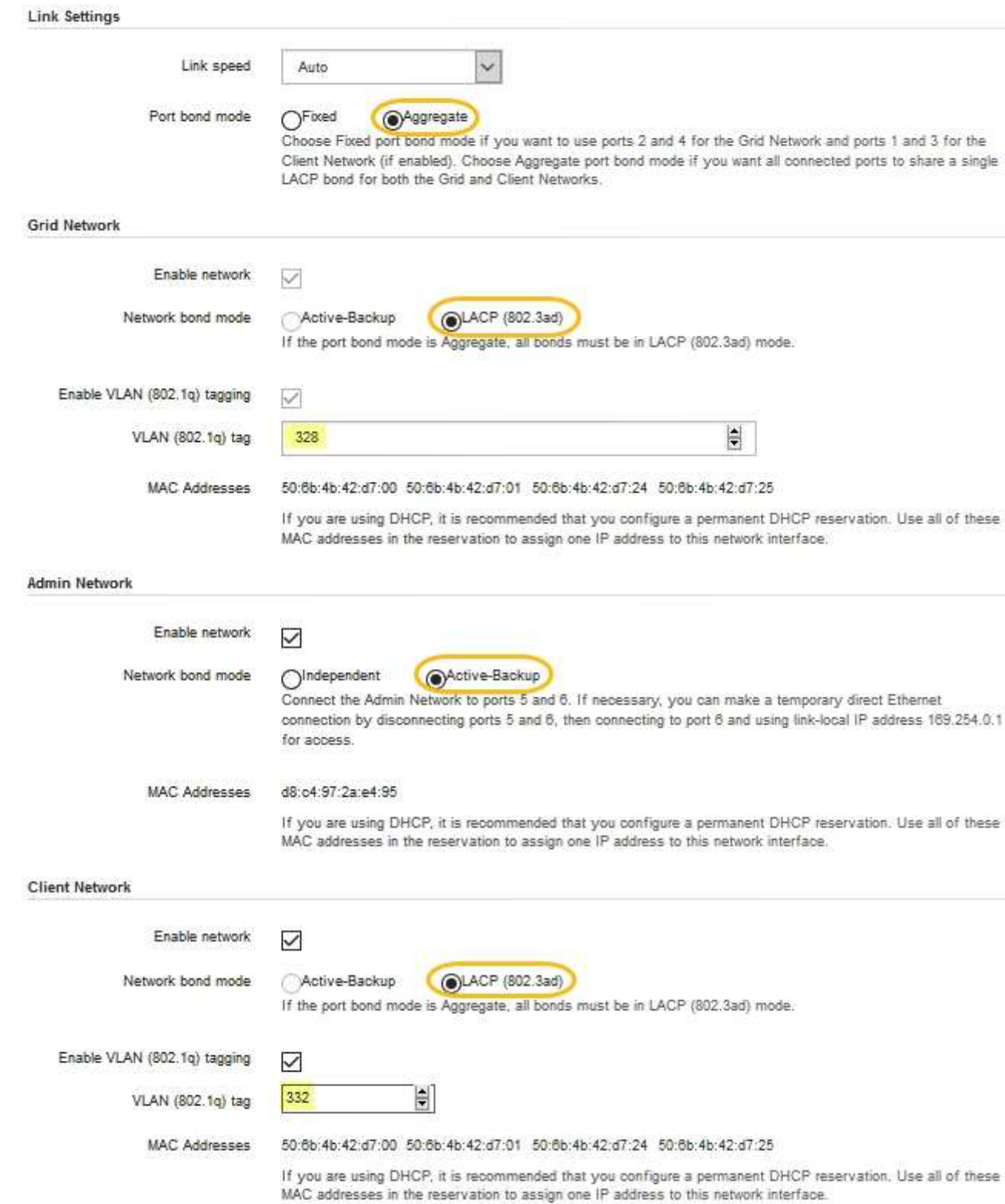

### 5. 選択に問題がなければ、 \* 保存 \* をクリックします。

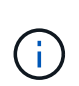

接続しているネットワークまたはリンクを変更すると、接続が失われる可能性がありま す。1分以内に再接続されない場合は、アプライアンスに割り当てられている他のIPアドレ スのいずれかを使用してStorageGRID アプライアンスインストーラのURLを再入力します :+ **https://***appliance\_IP***:8443**

## <span id="page-22-0"></span>**StorageGRID IP** アドレスを設定する

StorageGRID アプライアンスインストーラを使用して、StorageGRID のグリッドネット ワーク、管理ネットワーク、クライアントネットワークでサービスアプライアンスまた はアプライアンスストレージノードに使用されるIPアドレスとルーティング情報を設定 します。

ConfigBuilderを使用してJSONファイルを生成する場合は、IPアドレスを自動的に設定できます。を参照して ください ["](https://docs.netapp.com/ja-jp/storagegrid-117/installconfig/automating-appliance-installation-and-configuration.html)[アプライアンスのインストールと設定を自動](https://docs.netapp.com/ja-jp/storagegrid-117/installconfig/automating-appliance-installation-and-configuration.html)[化](https://docs.netapp.com/ja-jp/storagegrid-117/installconfig/automating-appliance-installation-and-configuration.html)["](https://docs.netapp.com/ja-jp/storagegrid-117/installconfig/automating-appliance-installation-and-configuration.html)。

このタスクについて

接続された各ネットワークでアプライアンスの静的 IP を割り当てるか、 DHCP サーバでアドレスの永久リー スを割り当てる必要があります。

リンク設定を変更するには、次の手順を参照してください。

- ["SGF6112](https://docs.netapp.com/ja-jp/storagegrid-117/sg6100/changing-link-configuration-of-sgf6112-appliance.html)[アプライアンスのリンク設定を](https://docs.netapp.com/ja-jp/storagegrid-117/sg6100/changing-link-configuration-of-sgf6112-appliance.html)[変更](https://docs.netapp.com/ja-jp/storagegrid-117/sg6100/changing-link-configuration-of-sgf6112-appliance.html)[します](https://docs.netapp.com/ja-jp/storagegrid-117/sg6100/changing-link-configuration-of-sgf6112-appliance.html)["](https://docs.netapp.com/ja-jp/storagegrid-117/sg6100/changing-link-configuration-of-sgf6112-appliance.html)
- ["SG6000-CN](https://docs.netapp.com/ja-jp/storagegrid-117/sg6000/changing-link-configuration-of-sg6000-cn-controller.html)[コントローラのリンク設定を](https://docs.netapp.com/ja-jp/storagegrid-117/sg6000/changing-link-configuration-of-sg6000-cn-controller.html)[変更](https://docs.netapp.com/ja-jp/storagegrid-117/sg6000/changing-link-configuration-of-sg6000-cn-controller.html)[します](https://docs.netapp.com/ja-jp/storagegrid-117/sg6000/changing-link-configuration-of-sg6000-cn-controller.html)["](https://docs.netapp.com/ja-jp/storagegrid-117/sg6000/changing-link-configuration-of-sg6000-cn-controller.html)
- ["E5700SG](https://docs.netapp.com/ja-jp/storagegrid-117/sg5700/changing-link-configuration-of-e5700sg-controller.html) [コントローラのリンク設定の](https://docs.netapp.com/ja-jp/storagegrid-117/sg5700/changing-link-configuration-of-e5700sg-controller.html)[変更](https://docs.netapp.com/ja-jp/storagegrid-117/sg5700/changing-link-configuration-of-e5700sg-controller.html)["](https://docs.netapp.com/ja-jp/storagegrid-117/sg5700/changing-link-configuration-of-e5700sg-controller.html)
- ["SG100](https://docs.netapp.com/ja-jp/storagegrid-117/sg100-1000/changing-link-configuration-of-services-appliance.html)[または](https://docs.netapp.com/ja-jp/storagegrid-117/sg100-1000/changing-link-configuration-of-services-appliance.html)[SG1000](https://docs.netapp.com/ja-jp/storagegrid-117/sg100-1000/changing-link-configuration-of-services-appliance.html)[サービスアプライアンスのリンク設定を](https://docs.netapp.com/ja-jp/storagegrid-117/sg100-1000/changing-link-configuration-of-services-appliance.html)[変更](https://docs.netapp.com/ja-jp/storagegrid-117/sg100-1000/changing-link-configuration-of-services-appliance.html)[します](https://docs.netapp.com/ja-jp/storagegrid-117/sg100-1000/changing-link-configuration-of-services-appliance.html)["](https://docs.netapp.com/ja-jp/storagegrid-117/sg100-1000/changing-link-configuration-of-services-appliance.html)

手順

1. StorageGRID アプライアンスインストーラで、 \* ネットワークの設定 \* > \* IP 構成 \* を選択します。

[IP Configuration] ページが表示されます。

- 2. グリッドネットワークを設定するには、ページの \* グリッドネットワーク \* セクションで \* 静的 \* または \* DHCP \* のいずれかを選択します。
- 3. 「 \* Static \* 」を選択した場合は、次の手順に従ってグリッドネットワークを設定します。

a. CIDR 表記を使用して静的 IPv4 アドレスを入力します。

b. ゲートウェイを入力します。

ネットワークにゲートウェイがない場合は、同じ静的 IPv4 アドレスを再入力します。

c. ジャンボフレームを使用する場合は、 MTU フィールドを 9000 などのジャンボフレームに適した値に 変更します。それ以外の場合は、デフォルト値 1500 のままにします。

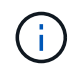

ネットワークの MTU 値は、ノードが接続されているスイッチポートに設定されている 値と同じである必要があります。そうしないと、ネットワークパフォーマンスの問題や パケット損失が発生する可能性があります。

G)

ネットワークのパフォーマンスを最大限に高めるには、すべてのノードのグリッドネッ トワークインターフェイスで MTU 値がほぼ同じになるように設定する必要がありま す。個々のノードのグリッドネットワークの MTU 設定に大きな違いがある場合は、 \* Grid Network MTU mismatch \* アラートがトリガーされます。MTU値はすべてのネット ワークタイプで同じである必要はありません。

d. [ 保存 ( Save ) ] をクリックします。

IP アドレスを変更すると、ゲートウェイとサブネットのリストも変更される可能性があります。

StorageGRID アプライアンスインストーラへの接続が失われた場合は、割り当てた新しい静的 IP ア ドレスを使用して URL を再入力します。たとえば、「+」と入力します **https://** *appliance\_IP***:8443**

e. グリッドネットワークのサブネットのリストが正しいことを確認します。

グリッドサブネットがある場合は、グリッドネットワークゲートウェイが必要です。指定するすべて のグリッドサブネットが、このゲートウェイ経由でアクセス可能であることが必要で す。StorageGRID のインストールを開始するときに、プライマリ管理ノードのグリッドネットワーク サブネットリストでこれらのサブネットも定義する必要があります。

 $\bigcirc$ 

デフォルトルートはリストされません。クライアントネットワークが有効になっていな い場合は、デフォルトルートがグリッドネットワークゲートウェイを使用します。

▪ サブネットを追加するには、挿入アイコンをクリックします アイコン"] をクリックします。

▪ 使用されていないサブネットを削除するには、削除アイコンをクリックします ★。

f. [ 保存( Save ) ] をクリックします。

4. 「 \* DHCP \* 」を選択した場合は、次の手順に従ってグリッドネットワークを設定します。

a. [**DHCP**] ラジオボタンを選択した後、 [**Save**] をクリックします。

[\* IPv4 アドレス \* ] 、 [ \* ゲートウェイ \* ] 、および [ \* サブネット \* ] フィールドには、自動的に値が 入力されます。DHCP サーバが MTU 値を割り当てるように設定されている場合は、 **MTU** フィールド にその値が入力され、フィールドは読み取り専用になります。

Web ブラウザは、 StorageGRID アプライアンスインストーラの新しい IP アドレスに自動的にリダイ レクトされます。

b. グリッドネットワークのサブネットのリストが正しいことを確認します。

グリッドサブネットがある場合は、グリッドネットワークゲートウェイが必要です。指定するすべて のグリッドサブネットが、このゲートウェイ経由でアクセス可能であることが必要で す。StorageGRID のインストールを開始するときに、プライマリ管理ノードのグリッドネットワーク サブネットリストでこれらのサブネットも定義する必要があります。

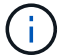

デフォルトルートはリストされません。クライアントネットワークが有効になっていな い場合は、デフォルトルートがグリッドネットワークゲートウェイを使用します。

▪ サブネットを追加するには、挿入アイコンをクリックします ➡ アイコン"| をクリックします。

- 使用されていないサブネットを削除するには、削除アイコンをクリックします ★。
- c. ジャンボフレームを使用する場合は、 MTU フィールドを 9000 などのジャンボフレームに適した値に 変更します。それ以外の場合は、デフォルト値 1500 のままにします。

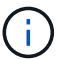

ネットワークの MTU 値は、ノードが接続されているスイッチポートに設定されている 値と同じである必要があります。そうしないと、ネットワークパフォーマンスの問題や パケット損失が発生する可能性があります。

ネットワークのパフォーマンスを最大限に高めるには、すべてのノードのグリッドネット ワークインターフェイスで MTU 値がほぼ同じになるように設定する必要があります。個々 のノードのグリッドネットワークの MTU 設定に大きな違いがある場合は、 \* Grid Network MTU mismatch \* アラートがトリガーされます。MTU値はすべてのネットワークタイプで同 じである必要はありません。

a. [ 保存 ( Save ) ] をクリックします。

5. 管理ネットワークを設定するには、ページの \* 管理ネットワーク \* セクションで \* 静的 \* または \* DHCP \* のいずれかを選択します。

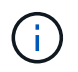

 $(i)$ 

管理ネットワークを設定するには、[Link Configuration]ページで管理ネットワークを有効に します。

#### **Admin Network**

The Admin Network is a closed network used for system administration and maintenance. The Admin Network is typically a private network and does not need to be routable between sites.

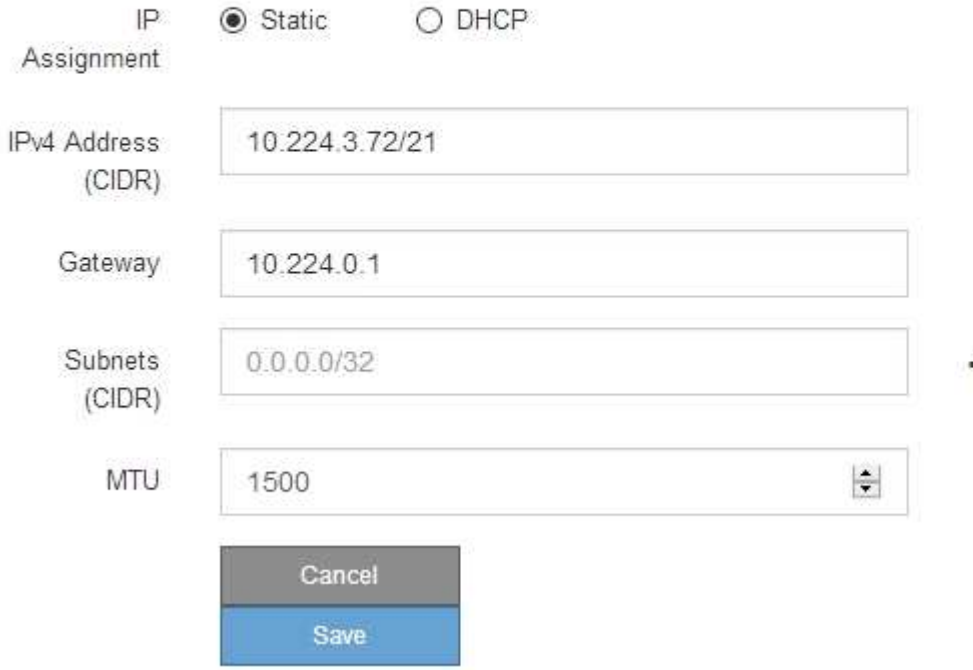

- 6. 「 \* Static \* 」を選択した場合は、次の手順に従って管理ネットワークを設定します。
	- a. アプライアンスの管理ポート 1 に対して、 CIDR 表記を使用して静的 IPv4 アドレスを入力します。 管理ポート 1 は、アプライアンス右端にある 2 つの 1GbE RJ45 ポートのうち、左側のポートです。 b. ゲートウェイを入力します。

ネットワークにゲートウェイがない場合は、同じ静的 IPv4 アドレスを再入力します。

c. ジャンボフレームを使用する場合は、 MTU フィールドを 9000 などのジャンボフレームに適した値に 変更します。それ以外の場合は、デフォルト値 1500 のままにします。

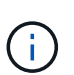

ネットワークの MTU 値は、ノードが接続されているスイッチポートに設定されている 値と同じである必要があります。そうしないと、ネットワークパフォーマンスの問題や パケット損失が発生する可能性があります。

d. [ 保存( Save ) ] をクリックします。

IP アドレスを変更すると、ゲートウェイとサブネットのリストも変更される可能性があります。

StorageGRID アプライアンスインストーラへの接続が失われた場合は、割り当てた新しい静的 IP ア ドレスを使用して URL を再入力します。たとえば、「+」と入力します **https://***appliance***:8443**

e. 管理ネットワークのサブネットのリストが正しいことを確認します。

指定したゲートウェイを使用してすべてのサブネットにアクセスできることを確認する必要がありま す。

管理ネットワークゲートウェイを使用するデフォルトルートを作成することはできませ  $\left(\begin{smallmatrix} 1\\1\end{smallmatrix}\right)$ ん。

- サブネットを追加するには、挿入アイコンをクリックします アイコン"] をクリックします。
- 使用されていないサブネットを削除するには、削除アイコンをクリックします ★。

f. [ 保存( Save ) ] をクリックします。

7. [**DHCP**] を選択した場合は、次の手順に従って管理ネットワークを設定します。

a. [**DHCP**] ラジオボタンを選択した後、 [**Save**] をクリックします。

[\* IPv4 アドレス \* ] 、 [ \* ゲートウェイ \* ] 、および [ \* サブネット \* ] フィールドには、自動的に値が 入力されます。DHCP サーバが MTU 値を割り当てるように設定されている場合は、 **MTU** フィールド にその値が入力され、フィールドは読み取り専用になります。

Web ブラウザは、 StorageGRID アプライアンスインストーラの新しい IP アドレスに自動的にリダイ レクトされます。

b. 管理ネットワークのサブネットのリストが正しいことを確認します。

指定したゲートウェイを使用してすべてのサブネットにアクセスできることを確認する必要がありま す。

管理ネットワークゲートウェイを使用するデフォルトルートを作成することはできませ  $\mathcal{A}$  $\mathcal{L}_{\alpha}$ 

- サブネットを追加するには、挿入アイコンをクリックします アイコン"] をクリックします。
- 使用されていないサブネットを削除するには、削除アイコンをクリックします ★。
- c. ジャンボフレームを使用する場合は、 MTU フィールドを 9000 などのジャンボフレームに適した値に 変更します。それ以外の場合は、デフォルト値 1500 のままにします。

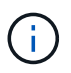

ネットワークの MTU 値は、ノードが接続されているスイッチポートに設定されている 値と同じである必要があります。そうしないと、ネットワークパフォーマンスの問題や パケット損失が発生する可能性があります。

d. [ 保存( Save ) ] をクリックします。

8. クライアントネットワークを設定するには、ページの \* クライアントネットワーク \* セクションで \* 静的 \* または \* DHCP \* のいずれかを選択します。

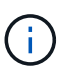

クライアントネットワークを設定するには、[Link Configuration]ページでクライアントネッ トワークを有効にします。

#### **Client Network**

The Client Network is an open network used to provide access to client applications, including S3 and Swift. The Client Network enables grid nodes to communicate with any subnet reachable through the Client Network gateway. The Client Network does not become operational until you complete the StorageGRID configuration steps.

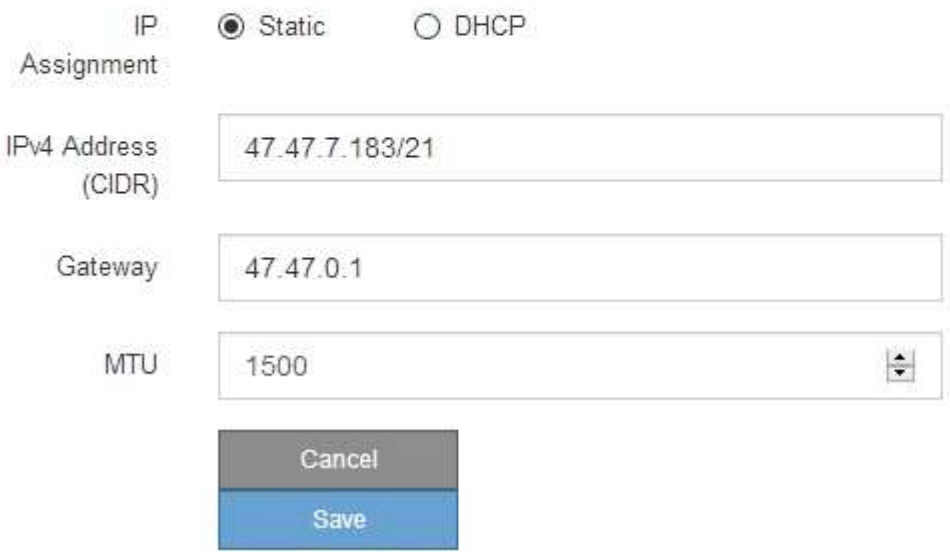

- 9. \* Static \* を選択した場合は、次の手順に従ってクライアントネットワークを設定します。
	- a. CIDR 表記を使用して静的 IPv4 アドレスを入力します。
	- b. [ 保存( Save ) ] をクリックします。
	- c. クライアントネットワークゲートウェイの IP アドレスが正しいことを確認します。

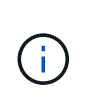

クライアントネットワークが有効になっている場合は、デフォルトルートが表示されま す。デフォルトルートはクライアントネットワークゲートウェイを使用するため、クラ イアントネットワークが有効になっている間は別のインターフェイスに移動できませ ん。

d. ジャンボフレームを使用する場合は、 MTU フィールドを 9000 などのジャンボフレームに適した値に 変更します。それ以外の場合は、デフォルト値 1500 のままにします。

# G)

ネットワークの MTU 値は、ノードが接続されているスイッチポートに設定されている 値と同じである必要があります。そうしないと、ネットワークパフォーマンスの問題や パケット損失が発生する可能性があります。

e. [ 保存 ( Save ) ] をクリックします。

- 10. [**DHCP**] を選択した場合は、次の手順に従ってクライアントネットワークを設定します。
	- a. [**DHCP**] ラジオボタンを選択した後、 [**Save**] をクリックします。

[**IPv4 Address**] フィールドと [**Gateway**] フィールドが自動的に入力されます。DHCP サーバが MTU 値を割り当てるように設定されている場合は、 **MTU** フィールドにその値が入力され、フィールドは 読み取り専用になります。

Web ブラウザは、 StorageGRID アプライアンスインストーラの新しい IP アドレスに自動的にリダイレク トされます。

a. ゲートウェイが正しいことを確認します。

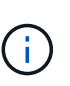

クライアントネットワークが有効になっている場合は、デフォルトルートが表示されま す。デフォルトルートはクライアントネットワークゲートウェイを使用するため、クラ イアントネットワークが有効になっている間は別のインターフェイスに移動できませ  $\mathcal{L}_{\alpha}$ 

b. ジャンボフレームを使用する場合は、 MTU フィールドを 9000 などのジャンボフレームに適した値に 変更します。それ以外の場合は、デフォルト値 1500 のままにします。

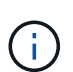

ネットワークの MTU 値は、ノードが接続されているスイッチポートに設定されている 値と同じである必要があります。そうしないと、ネットワークパフォーマンスの問題や パケット損失が発生する可能性があります。

## <span id="page-27-0"></span>ネットワーク接続を確認します

使用する StorageGRID ネットワークに、アプライアンスからアクセスできることを確認 する必要があります。ネットワークゲートウェイ経由のルーティングを検証するには、 StorageGRID アプライアンスインストーラと異なるサブネット上の IP アドレスとの接 続をテストする必要があります。MTU 設定を確認することもできます。

手順

1. StorageGRID アプライアンスインストーラのメニューバーから、 \*Configure Networking \*>\*Ping and MTU Test \* をクリックします。

[Ping and MTU Test] ページが表示されます。

#### Ping and MTU Test

Use a ping request to check the appliance's connectivity to a remote host. Select the network you want to check connectivity through, and enter the IP address of the host you want to reach. To verify the MTU setting for the entire path through the network to the destination, select Test MTU.

#### Ping and MTU Test

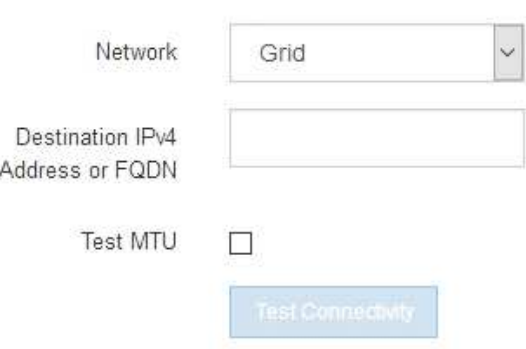

- 2. [\* ネットワーク \*] ドロップダウンボックスから、テストするネットワークを選択します。グリッド、管 理、またはクライアント。
- 3. そのネットワーク上のホストの IPv4 アドレスまたは完全修飾ドメイン名( FQDN )を入力します。

たとえば、ネットワーク上のゲートウェイやプライマリ管理ノードに ping を送信できます。

4. 必要に応じて、\*[Test MTU(MTUのテスト)]\*チェックボックスを選択して、ネットワーク経由でデステ ィネーションまでのパス全体のMTU設定を確認します。

たとえば、アプライアンスノードと別のサイトのノードの間のパスをテストできます。

5. [ 接続のテスト \* ] をクリックします。

ネットワーク接続が有効な場合は、「 Ping test passed 」メッセージと ping コマンドの出力が表示され ます。

#### Ping and MTU Test

Use a ping request to check the appliance's connectivity to a remote host. Select the network you want to check connectivity through, and enter the IP address of the host you want to reach. To verify the MTU setting for the entire path through the network to the destination, select Test MTU.

#### Ping and MTU Test

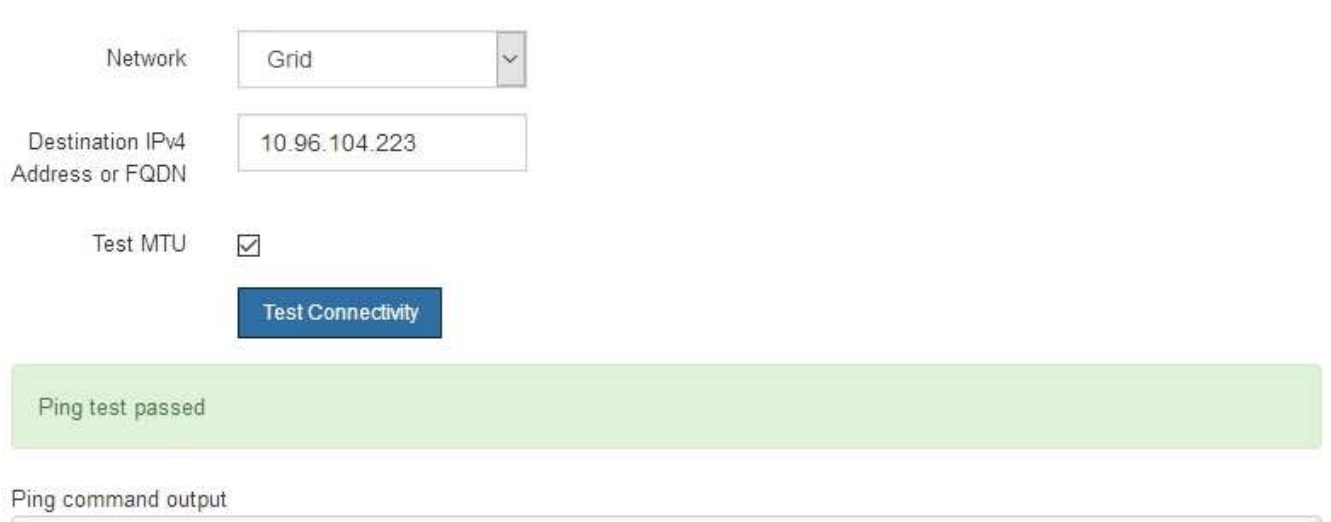

PING 10.96.104.223 (10.96.104.223) 1472(1500) bytes of data. 1480 bytes from 10.96.104.223: icmp\_seq=1 ttl=64 time=0.318 ms

--- 10.96.104.223 ping statistics ---1 packets transmitted, 1 received, 0% packet loss, time 0ms rtt min/avg/max/mdev = 0.318/0.318/0.318/0.000 ms

Found MTU 1500 for 10.96.104.223 via br0

#### 関連情報

- ["](#page-9-0)[ネットワークリンクを設定する](#page-9-0)["](#page-9-0)
- ["MTU](https://docs.netapp.com/ja-jp/storagegrid-117/commonhardware/changing-mtu-setting.html) [設定を](https://docs.netapp.com/ja-jp/storagegrid-117/commonhardware/changing-mtu-setting.html)[変更](https://docs.netapp.com/ja-jp/storagegrid-117/commonhardware/changing-mtu-setting.html)[します](https://docs.netapp.com/ja-jp/storagegrid-117/commonhardware/changing-mtu-setting.html)["](https://docs.netapp.com/ja-jp/storagegrid-117/commonhardware/changing-mtu-setting.html)

## <span id="page-29-0"></span>ポートレベルのネットワーク接続を確認

StorageGRID アプライアンスインストーラとその他のノードの間のアクセスがファイア ウォールの妨げにならないように、 StorageGRID アプライアンスインストーラが指定し た IP アドレスまたはアドレス範囲にある特定の TCP ポートまたはポートセットに接続 できることを確認します。

このタスクについて

StorageGRID アプライアンスインストーラに付属のポートのリストを使用して、アプライアンスとグリッド ネットワーク内の他のノードの間の接続をテストできます。

また、外部 NFS サーバや DNS サーバで使用されるポートなど、管理ネットワークとクライアントネットワ ーク、および UDP ポートで接続をテストすることもできます。これらのポートのリストについては、を参照 してください ["](https://docs.netapp.com/ja-jp/storagegrid-117/network/network-port-reference.html)[ネットワークポート参照](https://docs.netapp.com/ja-jp/storagegrid-117/network/network-port-reference.html)["](https://docs.netapp.com/ja-jp/storagegrid-117/network/network-port-reference.html)。

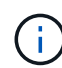

ポート接続テーブルに表示されているグリッドネットワークポートは、StorageGRID バージョ ン11.7.0でのみ有効です。各ノードタイプに適したポートを確認するには、使用している StorageGRID のバージョンに対応したネットワークガイドラインを確認する必要があります。

#### 手順

1. StorageGRID アプライアンスインストーラから、 **Configure Networking \*>** Port Connectivity Test (nmap)\* をクリックします。

Port Connectivity Test ページが表示されます。

ポート接続テーブルには、グリッドネットワークでの TCP 接続を必要とするノードタイプが表示されま す。各ノードタイプについて、アプライアンスにアクセスできる必要があるグリッドネットワークのポー トがテーブルに表示されます。

表に記載されたアプライアンスポートとグリッドネットワーク内のその他のノードの間の接続をテストで きます。

- 2. [\* ネットワーク \*] ドロップダウンから、テストするネットワークを選択します。 \* グリッド \* 、 \* 管理者 \* 、または \* クライアント \* 。
- 3. そのネットワーク上のホストの IPv4 アドレスの範囲を指定します。

たとえば、ネットワーク上のゲートウェイやプライマリ管理ノードをプローブできます。

次の例に示すように、ハイフンを使用して範囲を指定します。

4. TCP ポート番号、カンマで区切ったポートのリスト、またはポートの範囲を入力します。

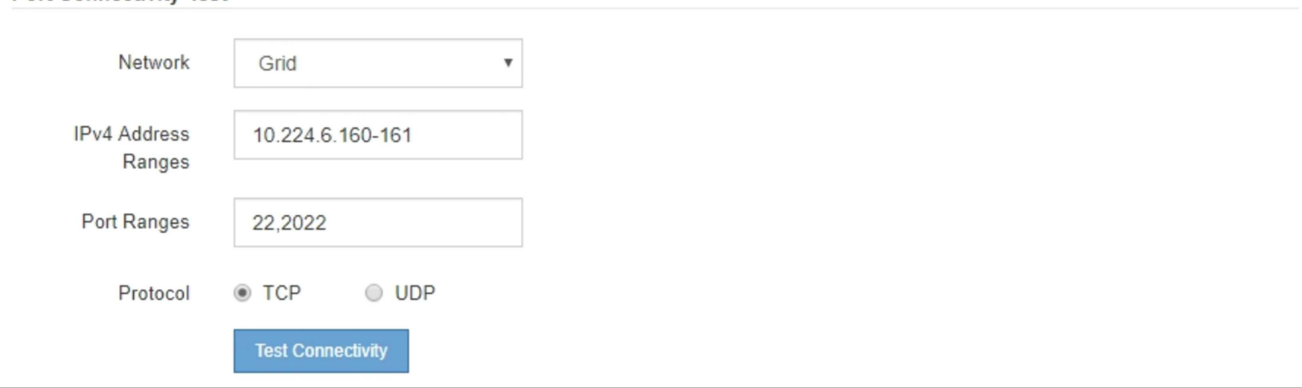

5. [ 接続のテスト \* ] をクリックします。

**Port Connectivity Test** 

◦ 選択したポートレベルのネットワーク接続が有効な場合は、「 Port connectivity test passed 」という メッセージが緑色のバナーに表示されます。nmap コマンドの出力は、バナーの下に表示されます。

```
Port connectivity test passed
```
Nmap command output. Note: Unreachable hosts will not appear in the output

# Nmap 7.70 scan initiated Fri Nov 13 18:32:03 2020 as: /usr/bin/nmap -n -oN - -e br0 -p 22,2022 10.224.6.160-161 Nmap scan report for 10.224.6.160 Host is up (0.00072s latency). PORT STATE SERVICE 22/tcp open ssh 2022/tcp open down Nmap scan report for 10.224.6.161 Host is up (0.00060s latency). PORT STATE SERVICE 22/tcp open ssh 2022/tcp open down # Nmap done at Fri Nov 13 18:32:04 2020 -- 2 IP addresses (2 hosts up) scanned in 0.55 seconds

◦ ポートレベルのネットワーク接続がリモートホストに確立されても ' ホストが選択したポートの 1 つ 以上をリッスンしていない場合は ' ポート接続テストに失敗しましたというメッセージが黄色のバナ ーに表示されますnmap コマンドの出力は、バナーの下に表示されます。

ホストがリッスンしていないリモート・ポートの状態はすべて「 closed 」です。 たとえば、接続し ようとしているノードがインストール済みの状態で、 StorageGRID NMS サービスがまだ実行されて いない場合に、黄色のバナーが表示されることがあります。

**O** Port connectivity test failed Connection not established. Services might not be listening on target ports.

Nmap command output. Note: Unreachable hosts will not appear in the output.

```
# Nmap 7.70 scan initiated Sat May 16 17:07:02 2020 as: /usr/bin/nmap -n -oN - -e br0 -p 22,80,443,1504,1505,1506,1508,7443,9999
Nmap scan report for 172.16.4.71
Host is up (0.00020s latency).
PORT
        STATE SERVICE
22/tcp open ssh
80/tcp open http
443/tcp open
               https
1504/tcp closed evb-elm
1505/tcp open funkproxy
1506/tcp open utcd
1508/tcp open diagmond
7443/tcp open oracleas-https
9999/tcp open abyss
MAC Address: 00:50:56:87:39:AE (VMware)
# Nmap done at Sat May 16 17:07:03 2020 -- 1 IP address (1 host up) scanned in 0.59 seconds
```
◦ 選択した1つ以上のポートに対してポートレベルのネットワーク接続を確立できない場合は、赤いバナ ーに「Port connectivity test failed」というメッセージが表示されます。nmap コマンドの出力は、バナ ーの下に表示されます。

赤いバナーは、リモートホストのポートへの TCP 接続試行が行われたが、送信者には何も返されなか ったことを示します。応答が返されない場合、ポートの状態は「 filtered 」となり、ファイアウォール によってブロックされている可能性があります。

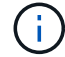

「閉」のポートも一覧表示されます。

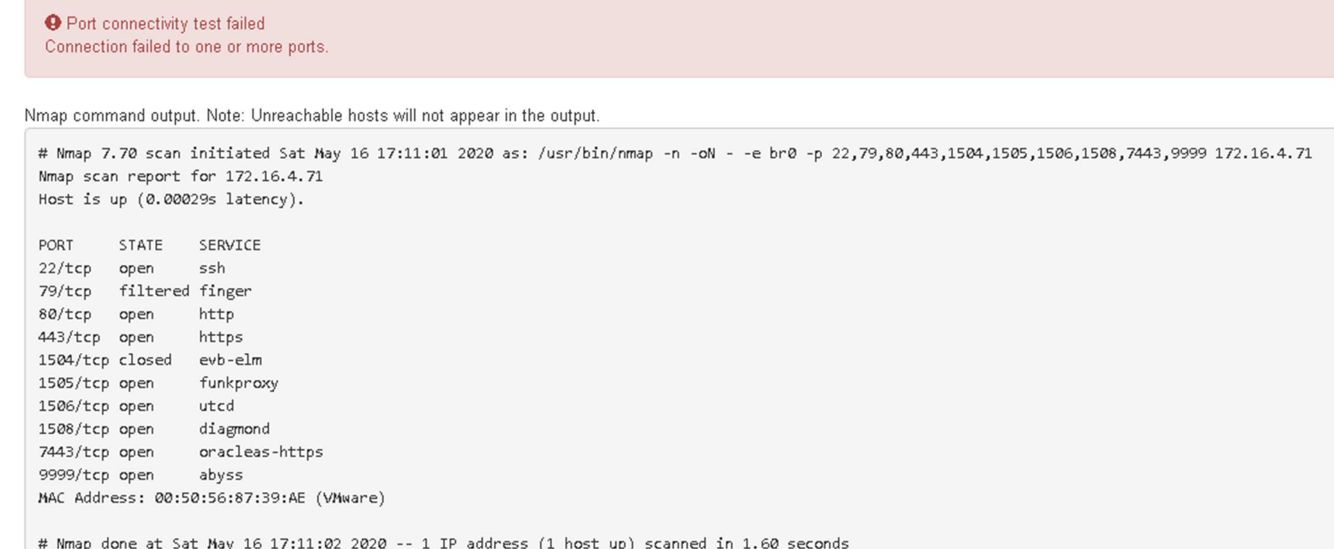

# <span id="page-32-0"></span>**SANtricity** システムマネージャの設定(**SG6000**および**SG5700** )

SANtricity System Manager を使用して、ストレージコントローラシェルフのストレージ コントローラ、ストレージディスク、その他のハードウェアコンポーネントのステータ スを監視できます。E シリーズ AutoSupport のプロキシを設定することもできます。管 理ポートを使用せずにアプライアンスから AutoSupport メッセージを送信できます。

### <span id="page-32-1"></span>**SANtricity System Manager** をセットアップしてアクセスします

ストレージコントローラシェルフのハードウェアを監視したり、 E シリーズ AutoSupport を設定したりする ために、ストレージコントローラの SANtricity System Manager へのアクセスが必要になる場合があります。

作業を開始する前に

- を使用している ["](https://docs.netapp.com/ja-jp/storagegrid-117/admin/web-browser-requirements.html)[サポートされている](https://docs.netapp.com/ja-jp/storagegrid-117/admin/web-browser-requirements.html) [Web](https://docs.netapp.com/ja-jp/storagegrid-117/admin/web-browser-requirements.html) [ブラウザ](https://docs.netapp.com/ja-jp/storagegrid-117/admin/web-browser-requirements.html)["](https://docs.netapp.com/ja-jp/storagegrid-117/admin/web-browser-requirements.html)。
- グリッドマネージャからSANtricity システムマネージャにアクセスするには、StorageGRID をインストー ルし、ストレージアプライアンス管理者またはRootアクセス権限が必要です。
- StorageGRID アプライアンスインストーラを使用してSANtricity System Managerにアクセスするに は、SANtricity System Manager管理者のユーザ名とパスワードが必要です。
- Webブラウザを使用してSANtricity System Managerに直接アクセスするには、SANtricity System Manager管理者のユーザ名とパスワードが必要です。

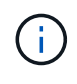

グリッドマネージャまたは StorageGRID アプライアンスインストーラを使用して SANtricity System Manager にアクセスするには、 SANtricity ファームウェア 8.70 以降が必要で す。StorageGRID アプライアンス・インストーラを使用してファームウェアのバージョンを確 認し、 \* Help \* > \* About \* を選択します。

グリッドマネージャまたはアプライアンスインストーラから SANtricity システムマネージャに アクセスする方法は、通常、ハードウェアを監視して E シリーズ AutoSupport を設定すること だけを目的としています。ファームウェアのアップグレードなど、SANtricity System Manager の多くの機能や操作は、StorageGRID アプライアンスの監視には適用されません。問題を回避 するには、アプライアンスのハードウェアの設置とメンテナンスの手順に必ず従ってくださ い。

#### このタスクについて

 $(i)$ 

SANtricity System Manager にアクセスする方法は 3 種類あり、その方法はインストールおよび設定のどの段 階にあるかによって異なります。

• アプライアンスが StorageGRID システムにノードとして導入されていない場合は、 StorageGRID アプラ イアンスインストーラの Advanced タブを使用します。

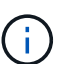

 $(i)$ 

導入されたノードは、 StorageGRID アプライアンスインストーラを使用して SANtricity シ ステムマネージャにアクセスできなくなります。

- アプライアンスを StorageGRID システムにノードとして導入している場合は、グリッドマネージャのノ ードページにある SANtricity システムマネージャタブを使用します。
- StorageGRID アプライアンスインストーラまたはグリッドマネージャを使用できない場合は、管理ポート に接続されたWebブラウザを使用してSANtricity システムマネージャに直接アクセスできます。

この手順 には、 SANtricity システムマネージャに最初にアクセスする手順が含まれています。SANtricity System Manager をすでにセットアップしている場合は、に進みます [ハ](#page-35-0)[ードウェアアラートの設定手順](#page-35-0)。

グリッドマネージャまたは StorageGRID アプライアンスインストーラを使用すると、アプライ アンスの管理ポートを設定または接続しなくても SANtricity System Manager にアクセスでき ます。

SANtricity System Manager を使用して次の項目を監視します。

- ストレージアレイレベルのパフォーマンス、 I/O レイテンシ、 CPU 利用率、スループットなどのパフォ ーマンスデータ
- ハードウェアコンポーネントのステータス
- 診断データの表示などの機能をサポートします

SANtricity System Manager を使用して、次の設定を行うことができます。

- ストレージコントローラシェルフのコンポーネントの E メールアラート、 SNMP アラート、または syslog アラート
- ストレージコントローラシェルフのコンポーネントの E シリーズ AutoSupport の設定。

E シリーズ AutoSupport の詳細については、を参照してください ["NetApp E](http://mysupport.netapp.com/info/web/ECMP1658252.html) [シリー](http://mysupport.netapp.com/info/web/ECMP1658252.html)[ズ](http://mysupport.netapp.com/info/web/ECMP1658252.html)[システムのドキュメ](http://mysupport.netapp.com/info/web/ECMP1658252.html) [ントのサイト](http://mysupport.netapp.com/info/web/ECMP1658252.html)["](http://mysupport.netapp.com/info/web/ECMP1658252.html)。

- セキュリティ保護されたドライブのロックを解除するために必要なドライブセキュリティキー(ドライブ セキュリティ機能が有効になっている場合はロックの解除が必要)
- SANtricity システムマネージャにアクセスするための管理者パスワード

1. 次のいずれかを実行します。

- StorageGRID アプライアンス・インストーラを使用して、 \* アドバンスト \* > \* SANtricity システム・ マネージャ \* を選択します
- Grid Managerを使用して、\* nodes **>**を選択します **\****appliance Storage Node* >\* SANtricity システ ム・マネージャ\*

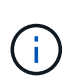

これらのオプションが使用できない場合、またはログインページが表示されない場合は、 を使用します [ストレージコントローラの](#page-38-0) [IP](#page-38-0) [アドレス。](#page-38-0)SANtricity System Manager にアク セスするには、ストレージコントローラの IP にアクセスします。

2. 管理者パスワードを設定または入力します。

SANtricity System Manager では、すべてのユーザで共有する管理者パスワードを 1 つ使用します。

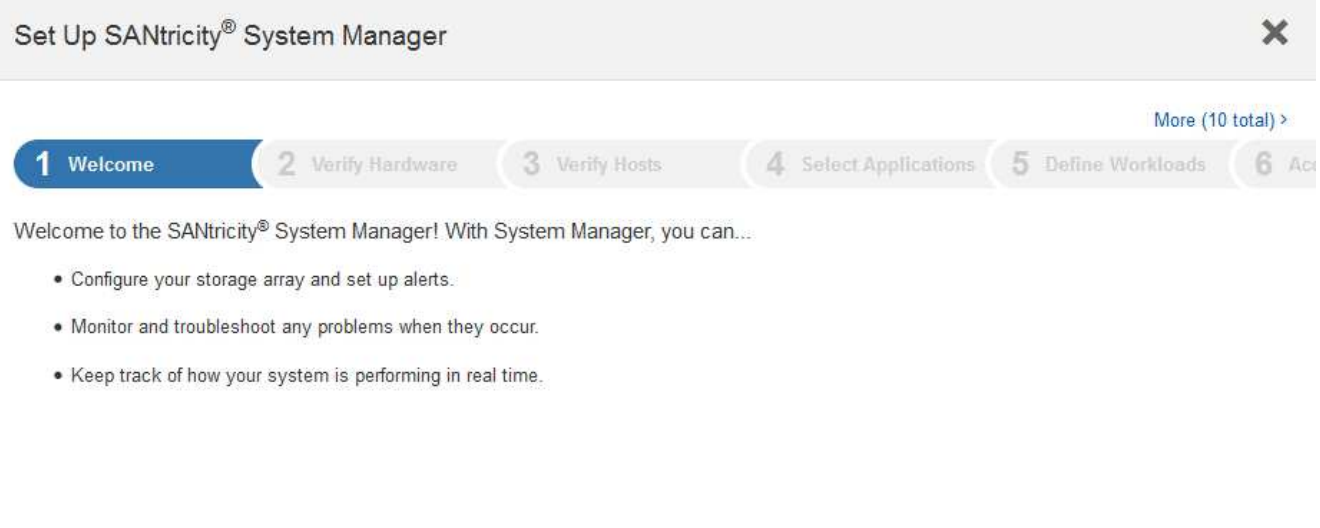

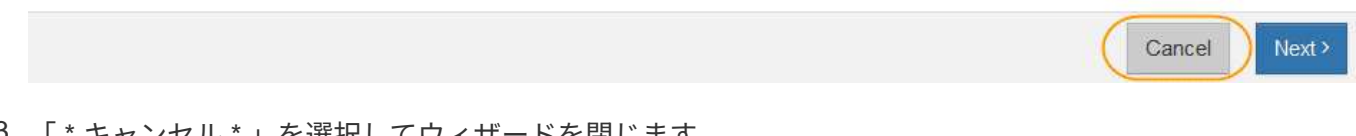

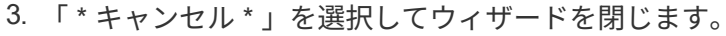

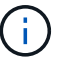

StorageGRID アプライアンスのセットアップ・ウィザードは実行しないでください。

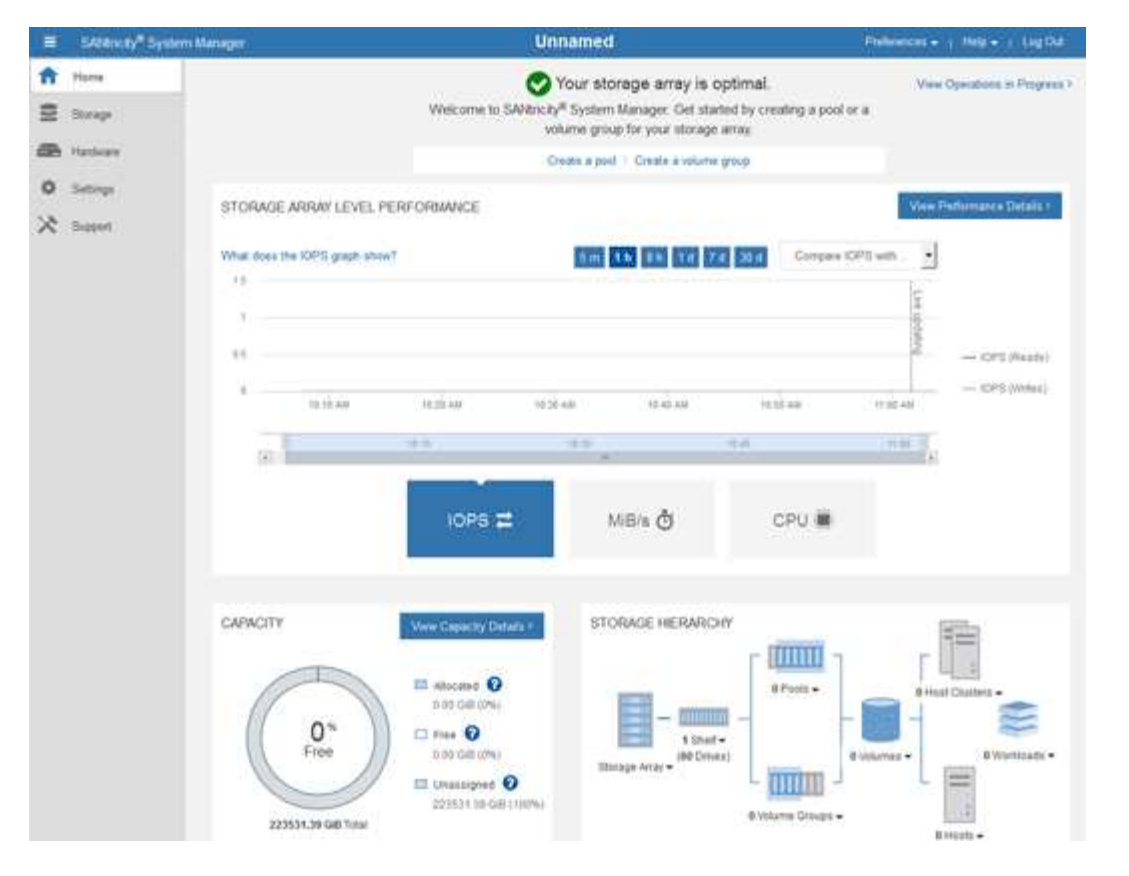

- <span id="page-35-0"></span>4. ハードウェアアラートを設定します。
	- a. SANtricity System Manager のオンラインヘルプにアクセスするには、 \* Help \* を選択します。
	- b. オンラインヘルプの「 \* Settings \* > \* Alerts \* 」 ( \* 設定 \* > \* アラート \* ) セクションを使用して、 アラートについて学習します。
	- c. How To の指示に従って ' メール・アラート 'SNMP アラート ' または syslog アラートを設定します
- 5. ストレージコントローラシェルフのコンポーネントの AutoSupport を管理します。
	- a. SANtricity System Manager のオンラインヘルプにアクセスするには、 \* Help \* を選択します。
	- b. オンラインヘルプの「 \* support \* > \* Support Center \* 」セクションで、 AutoSupport 機能について学 習します。
	- c. 「 How To 」の指示に従って、 AutoSupport を管理します。

管理ポートを使用せずにEシリーズAutoSupport メッセージを送信するためのStorageGRID プロキシ を設定する具体的な手順については、を参照してください ["](https://docs.netapp.com/ja-jp/storagegrid-117/admin/configuring-storage-proxy-settings.html)[ストレージプロキシの設定手順](https://docs.netapp.com/ja-jp/storagegrid-117/admin/configuring-storage-proxy-settings.html)["](https://docs.netapp.com/ja-jp/storagegrid-117/admin/configuring-storage-proxy-settings.html)。

- 6. アプライアンスでドライブセキュリティ機能が有効になっている場合は、セキュリティキーを作成して管 理します。
	- a. SANtricity System Manager のオンラインヘルプにアクセスするには、 \* Help \* を選択します。
	- b. オンラインヘルプの「 \* Settings \* > \* System \* > \* Security key management \* 」セクションでドライ ブセキュリティについて学習します。
	- c. 「 How To 」の指示に従って、セキュリティキーを作成および管理します。
- 7. 必要に応じて、管理者パスワードを変更します。
	- a. SANtricity System Manager のオンラインヘルプにアクセスするには、 \* Help \* を選択します。
- b. オンラインヘルプの \* Home \* > \* Storage array administration \* セクションで、管理者パスワードを確 認してください。
- c. 「 How To 」の指示に従ってパスワードを変更します。

### **SANtricity** システムマネージャでハードウェアステータスを確認します

SANtricity System Manager を使用して、ストレージコントローラシェルフの個々のハードウェアコンポーネ ントを監視および管理したり、コンポーネントの温度やドライブに関連する問題など、ハードウェア診断およ び環境に関する情報を確認したりできます。

作業を開始する前に

- を使用している ["](https://docs.netapp.com/ja-jp/storagegrid-117/admin/web-browser-requirements.html)[サポートされている](https://docs.netapp.com/ja-jp/storagegrid-117/admin/web-browser-requirements.html) [Web](https://docs.netapp.com/ja-jp/storagegrid-117/admin/web-browser-requirements.html) [ブラウザ](https://docs.netapp.com/ja-jp/storagegrid-117/admin/web-browser-requirements.html)["](https://docs.netapp.com/ja-jp/storagegrid-117/admin/web-browser-requirements.html)。
- Grid ManagerからSANtricity System Managerにアクセスするには、ストレージアプライアンス管理者の権 限またはRoot Access権限が必要です。
- StorageGRID アプライアンスインストーラを使用してSANtricity System Managerにアクセスするに は、SANtricity System Manager管理者のユーザ名とパスワードが必要です。
- Webブラウザを使用してSANtricity System Managerに直接アクセスするには、SANtricity System Manager管理者のユーザ名とパスワードが必要です。

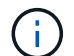

 $(i)$ 

グリッドマネージャまたは StorageGRID アプライアンスインストーラを使用して SANtricity System Manager にアクセスするには、 SANtricity ファームウェア 8.70 以降が必要です。

グリッドマネージャまたはアプライアンスインストーラから SANtricity システムマネージャに アクセスする方法は、通常、ハードウェアを監視して E シリーズ AutoSupport を設定すること だけを目的としています。ファームウェアのアップグレードなど、SANtricity System Manager の多くの機能や操作は、StorageGRID アプライアンスの監視には適用されません。問題を回避 するには、アプライアンスのハードウェアの設置とメンテナンスの手順に必ず従ってくださ い。

#### 手順

- 1. [SANtricity](#page-32-1) [システム](#page-32-1)[マ](#page-32-1)[ネージャにアクセスします。](#page-32-1)
- 2. 必要に応じて、管理者のユーザ名とパスワードを入力します。
- 3. セットアップウィザードを閉じて SANtricity システムマネージャのホームページを表示するには、 \* Cancel \* をクリックします。

SANtricity の System Manager ホームページが表示されます。SANtricity System Manager では、コントロ ーラシェルフがストレージアレイと表示されます。

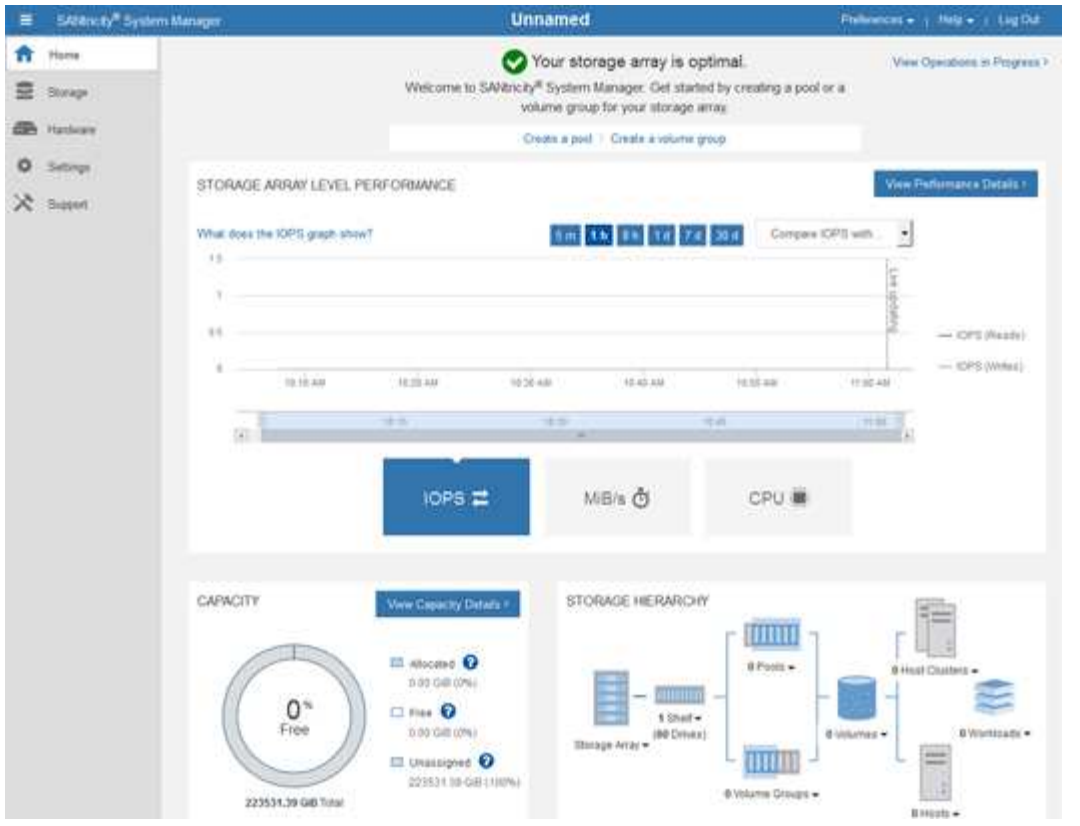

- 4. アプライアンスハードウェアについて表示された情報を確認し、すべてのハードウェアコンポーネントの ステータスが「 Optimal 」であることを確認します。
	- a. [\* ハードウェア \* ] タブをクリックします。
	- b. Show back of shelf\* (シェルフの背面を表示)をクリックします。

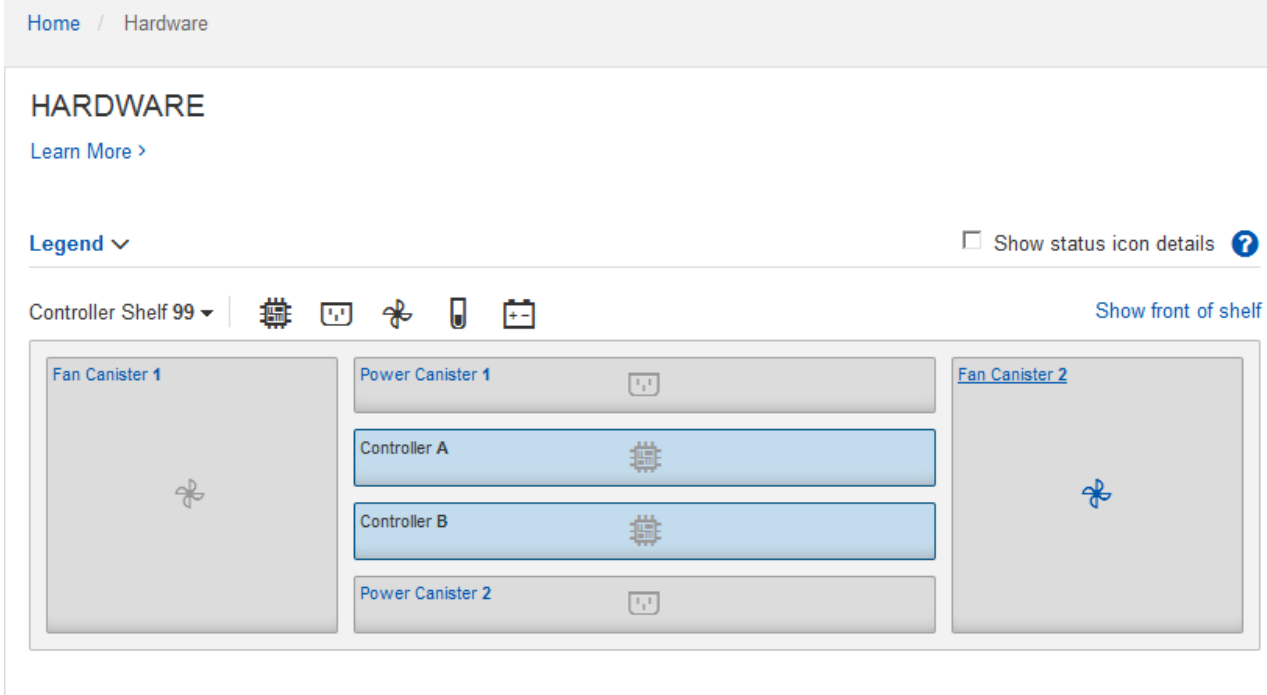

シェルフの背面から、両方のストレージコントローラ、各ストレージコントローラのバッテリ、電源キャ

ニスター 2 台、ファンキャニスター 2 台、および拡張シェルフ(ある場合)を確認できます。構成部品 の温度を表示することもできます。

- a. 各ストレージコントローラの設定を表示するには、コントローラを選択し、コンテキストメニューか ら \* 設定の表示 \* を選択します。
- b. シェルフの背面にある他のコンポーネントの設定を確認するには、対象となるコンポーネントを選択 します。
- c. [Show front of shelf\* (シェルフの前面を表示) ] をクリックし、表示するコンポーネントを選択しま す。

シェルフの前面からは、ストレージコントローラシェルフまたは拡張シェルフ(ある場合)のドライ ブとドライブドロワーを確認できます。

ステータスが「 Needs Attention 」になっているコンポーネントがある場合は、 Recovery Guru に示される手 順に従って問題 を解決するか、テクニカルサポートに連絡してください。

<span id="page-38-0"></span>**StorageGRID** アプライアンスインストーラを使用してストレージコントローラの **IP** ア ドレスを設定します

各ストレージコントローラの管理ポート 1 を使用して、アプライアンスを SANtricity System Manager の管理 ネットワークに接続します。StorageGRID アプライアンスインストーラからSANtricity System Managerにア クセスできない場合は、コントローラシェルフのハードウェアおよびコントローラファームウェアとの管理接 続が失われないように、各ストレージコントローラに静的IPアドレスを設定します。

作業を開始する前に

- StorageGRID 管理ネットワークに接続できる管理クライアントを使用しているか、サービスラップトップ を使用している必要があります。
- クライアントまたはサービスラップトップに、サポートされている Web ブラウザをインストールしてお きます。

このタスクについて

DHCP によって割り当てられたアドレスは、いつ変更されるかわかりません。一貫したアクセスを確保する ために、コントローラには静的 IP アドレスを割り当ててください。

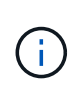

この手順 は、StorageGRID アプライアンスインストーラ(アドバンスト>\* SANtricity システム マネージャ\*)またはグリッドマネージャ(\* nodes **>** SANtricity システムマネージャ\*)か らSANtricity システムマネージャにアクセスできない場合にのみ使用してください。

手順

1. クライアントから、StorageGRID アプライアンスインストーラのURLを入力します:+ **https://***Appliance\_Controller\_IP***:8443**

の場合 `*Appliance\_Controller\_IP*`には、任意のStorageGRID ネットワーク上のアプライアンスのIPアドレ スを使用します。

StorageGRID アプライアンスインストーラのホームページが表示されます。

2. Configure Hardware \* > \* Storage Controller Network Configuration \* を選択します。

Storage Controller Network Configuration ページが表示されます。

- 3. ネットワーク構成に応じて、 IPv4 、 IPv6 、またはその両方で \* Enabled \* を選択します。
- 4. 自動的に表示される IPv4 アドレスを書き留めます。

ストレージコントローラの管理ポートに IP アドレスを割り当てるためのデフォルトの方法は、 DHCP で す。

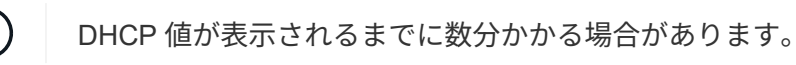

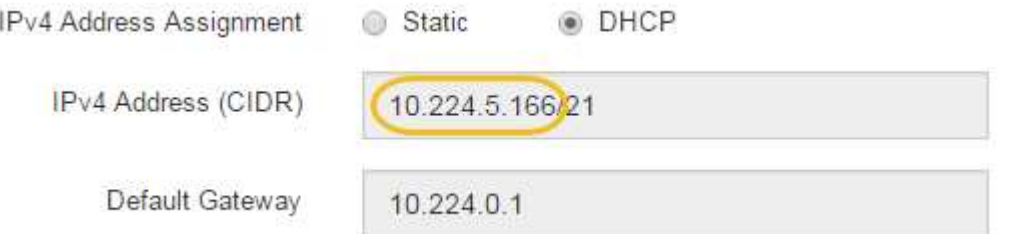

5. 必要に応じて、ストレージコントローラの管理ポートに静的 IP アドレスを設定します。

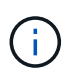

G

管理ポートに静的 IP を割り当てるか、 DHCP サーバでアドレスの永久リースを割り当てる 必要があります。

- a. 「 \* Static \* 」を選択します。
- b. CIDR 表記を使用して IPv4 アドレスを入力します。
- c. デフォルトゲートウェイを入力します。

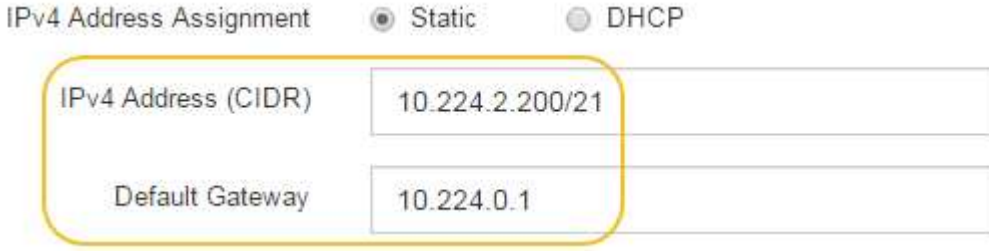

d. [ 保存 ( Save ) ] をクリックします。

変更が適用されるまで数分かかる場合があります。

SANtricity System Managerに接続するときは、新しい静的IPアドレスをURL:+として使用します **https://***Storage\_Controller\_IP*

Copyright © 2024 NetApp, Inc. All Rights Reserved. Printed in the U.S.このドキュメントは著作権によって保 護されています。著作権所有者の書面による事前承諾がある場合を除き、画像媒体、電子媒体、および写真複 写、記録媒体、テープ媒体、電子検索システムへの組み込みを含む機械媒体など、いかなる形式および方法に よる複製も禁止します。

ネットアップの著作物から派生したソフトウェアは、次に示す使用許諾条項および免責条項の対象となりま す。

このソフトウェアは、ネットアップによって「現状のまま」提供されています。ネットアップは明示的な保 証、または商品性および特定目的に対する適合性の暗示的保証を含み、かつこれに限定されないいかなる暗示 的な保証も行いません。ネットアップは、代替品または代替サービスの調達、使用不能、データ損失、利益損 失、業務中断を含み、かつこれに限定されない、このソフトウェアの使用により生じたすべての直接的損害、 間接的損害、偶発的損害、特別損害、懲罰的損害、必然的損害の発生に対して、損失の発生の可能性が通知さ れていたとしても、その発生理由、根拠とする責任論、契約の有無、厳格責任、不法行為(過失またはそうで ない場合を含む)にかかわらず、一切の責任を負いません。

ネットアップは、ここに記載されているすべての製品に対する変更を随時、予告なく行う権利を保有します。 ネットアップによる明示的な書面による合意がある場合を除き、ここに記載されている製品の使用により生じ る責任および義務に対して、ネットアップは責任を負いません。この製品の使用または購入は、ネットアップ の特許権、商標権、または他の知的所有権に基づくライセンスの供与とはみなされません。

このマニュアルに記載されている製品は、1つ以上の米国特許、その他の国の特許、および出願中の特許によ って保護されている場合があります。

権利の制限について:政府による使用、複製、開示は、DFARS 252.227-7013(2014年2月)およびFAR 5252.227-19(2007年12月)のRights in Technical Data -Noncommercial Items(技術データ - 非商用品目に関 する諸権利)条項の(b)(3)項、に規定された制限が適用されます。

本書に含まれるデータは商用製品および / または商用サービス(FAR 2.101の定義に基づく)に関係し、デー タの所有権はNetApp, Inc.にあります。本契約に基づき提供されるすべてのネットアップの技術データおよび コンピュータ ソフトウェアは、商用目的であり、私費のみで開発されたものです。米国政府は本データに対 し、非独占的かつ移転およびサブライセンス不可で、全世界を対象とする取り消し不能の制限付き使用権を有 し、本データの提供の根拠となった米国政府契約に関連し、当該契約の裏付けとする場合にのみ本データを使 用できます。前述の場合を除き、NetApp, Inc.の書面による許可を事前に得ることなく、本データを使用、開 示、転載、改変するほか、上演または展示することはできません。国防総省にかかる米国政府のデータ使用権 については、DFARS 252.227-7015(b)項(2014年2月)で定められた権利のみが認められます。

#### 商標に関する情報

NetApp、NetAppのロゴ、<http://www.netapp.com/TM>に記載されているマークは、NetApp, Inc.の商標です。そ の他の会社名と製品名は、それを所有する各社の商標である場合があります。